*Application of Computers in Financial Accounting*

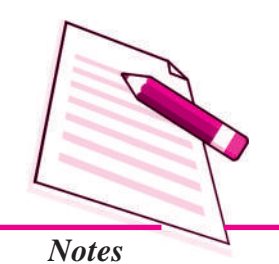

**38**

# **DATABASE MANAGEMENT SYSTEM**

So far you have studied in the previous lessons as how Tally can be used as an Accounting software in present scenerio. You also learnt the steps in installation of computerised accounting system, and how a computer software can be used to create company. Together with this, once a company is created and entries are made, one is able to classify accounts in different groups & finally prepare the Trading & Profit and Loss A/ c along with Balance Sheet. As you are well aware that the conventionally used paper filing system, text documents, and even spread sheets may not enough for the growing needs of tracking this data and critical information. A simple solution to this situation is available in the form of a Database management System (DBMS).

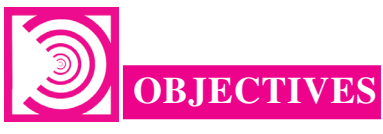

#### *After studying this lesson you will be able to :*

- understand how to structure database as per requirement;
- design and create database tables;
- make use of Microsoft Access for simple database applications involving creation of back-end database and the front end forms for capturing, processing and
- retrieval of data

### **38.1 DEFINING DATABASE**

A database is a collection of data for generating useful and decision worthy information. It consists of an organized collection of interrelated data for one or more users, in a digital form. We find several examples of databases in our daily life like a database for school or a bank, library, bus/railway reservation system etc. Database Management System offers a logical way of storing data in a systematic manner which overcomes

the several limitations such as data redundancy and inconsistency, data duplicity, difficulty in accessing data, data isolation, and data security problems. These difficulties, among others, prompted the development of database systems which represents data into the relational tables for the logical view of the database.

In order to understand how data is stored in a database to produce reliable and meaningful information, let us take an hypothetical case of an accounting database for maintaining data relating to accounting transactions of a business firm named Unique Electronics. The process of structuring a database comprises following elements:

### *38.1.1 Requirement Analysis*

Requirements Analysis is the first and most important stage while designing a database. This stage involves assessing the informational needs of an organization, also referred to as Reality. The data requirements are used as a source for database design such as:

- 1. Data to be stored in the database.
- 2. Frequency of the data to be modified.
- 3. Users types of database.
- 4. Level of hardware and operating system available.
- 5. Will the database (back end) be used by any other front end application?

In our hypothetical case i.e., Unique Electronics, accounting transactions needs to be represented conceptually with full description i.e., accounting transactions are documented via vouchers. Voucher exhibits the date of transaction, amount of transaction, account name and account code (both for debit and credit entry) and the narration with respect to the transaction happened. Then the support documents are attached to the accounting voucher. The transactions are documented with respect to the category of accounts affected. These accounts are then classified into the categories (account types): Expenditure, Income, Assets, Liabilities and Capital.

#### *38.1.2 Conceptual Design*

After collecting and analyzing all requirements of an organization, a Conceptual diagram is developed for the database known as Entity-Relationship (ER) diagram. ER diagram consists of entities, the attributes related to these entities and their relationships. *Entity* is a real-world object, distinguishable from other objects. An entity is described using a set of *attributes*. An attribute is a property that describes an entity. *Relationships* are used to tie together different entities (two or more entities). Relationships can also have their own attributes.

#### *38.1.3 Logical Design*

It is representational data model through which ER design is transformed into interrelated data tables. Accordingly, there emerge five tables in our hypothetical case of Unique Electronics:

## **MODULE - 7**

*Application of Computers in Financial Accounting*

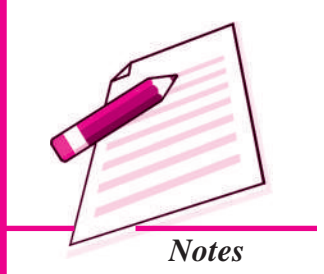

*Application of Computers in Financial Accounting*

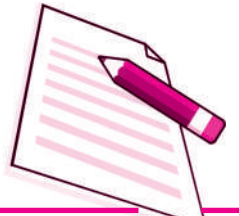

*Notes*

- 1. Employee Table
- 2. Vouchers Table
- 3. Support Table
- 4. Accounts Table
- 5. AccountType Table

# **38.2 IDENTIFICATION OF DATA TO BE STORED IN TABLES**

Consider the following accounting transactions. Voucher number is coded sequentially.

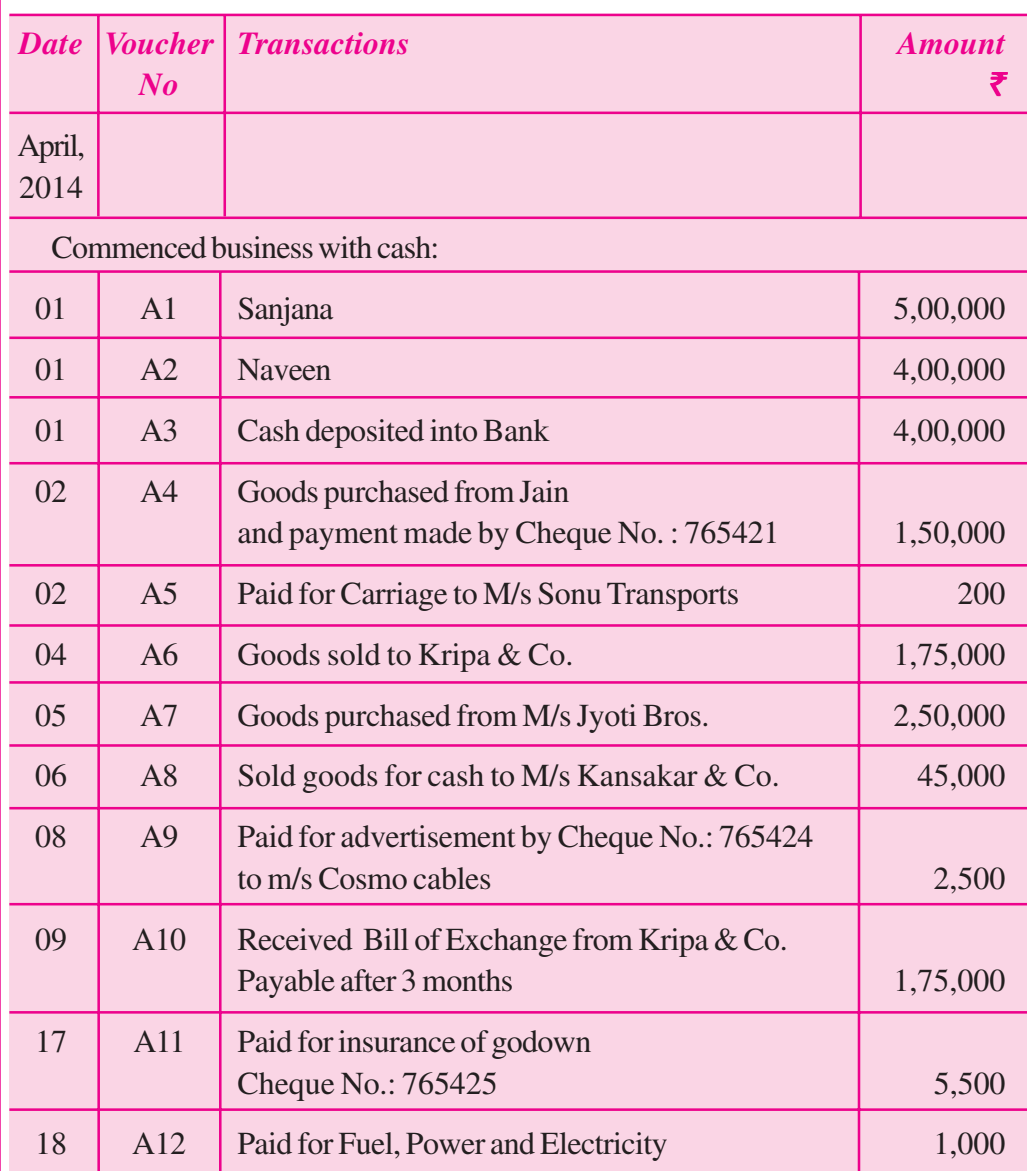

1. Recall the journal entries recorded in case of manual system.

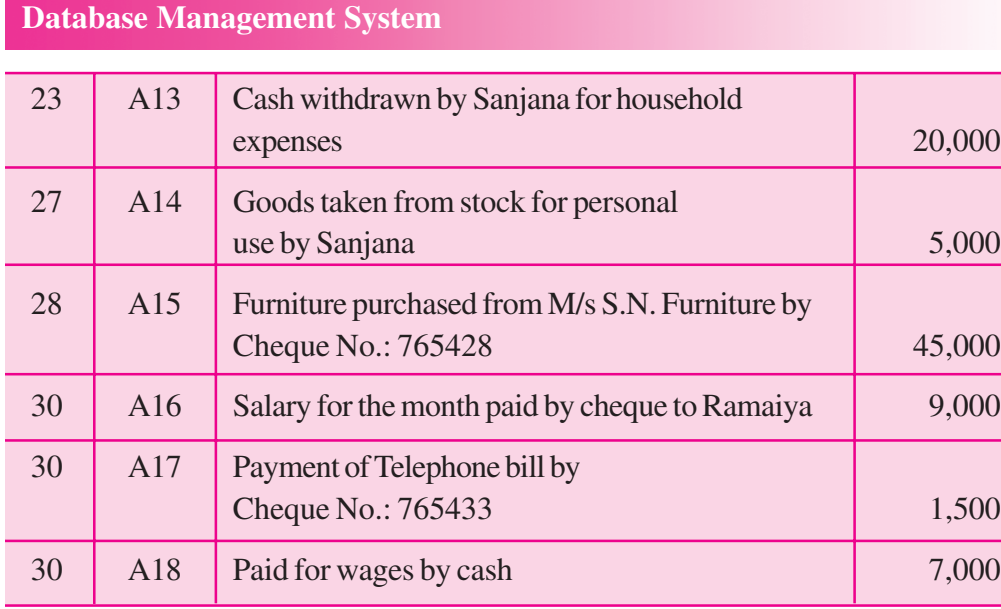

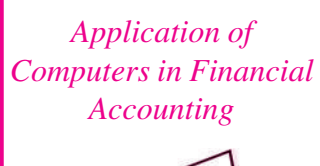

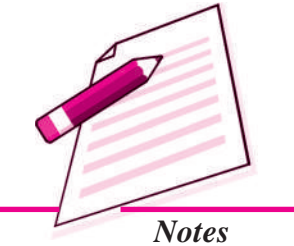

2. The individual accounts affected by these transactions are grouped under five categories :

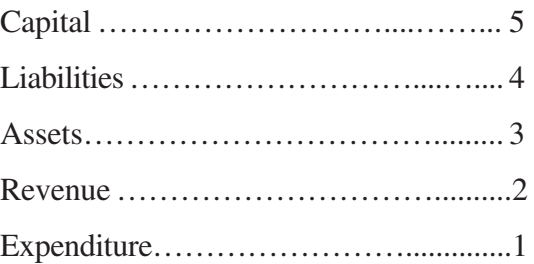

3. Based upon these account groups, the transactions are to be analysed. Later, the chart of accounts is subjected to the scheme of codification. In this case, the individual accounts are grouped as follows:

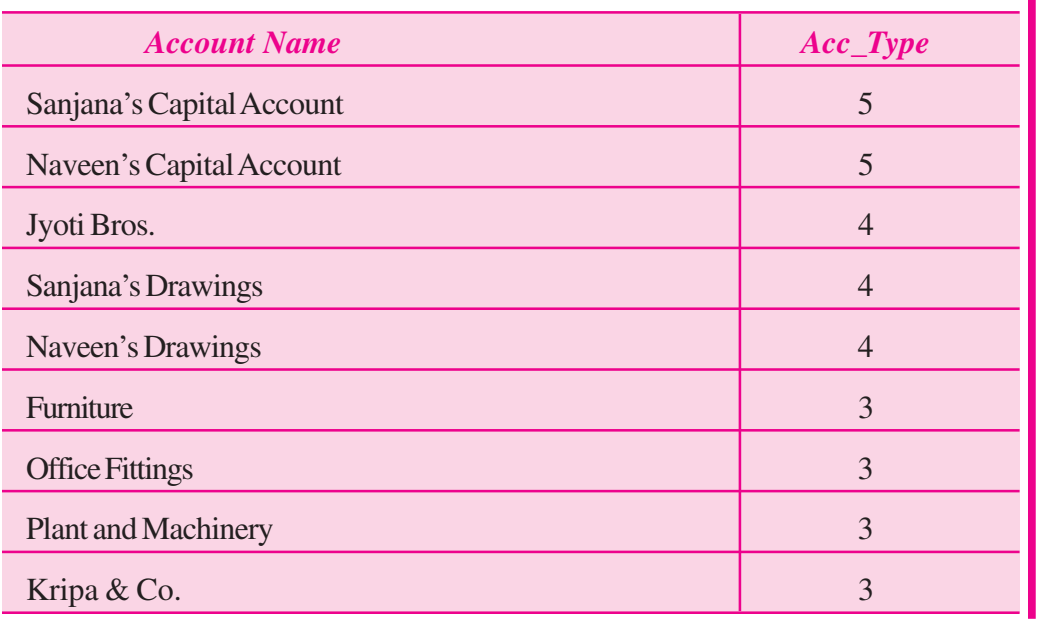

*Application of Computers in Financial Accounting*

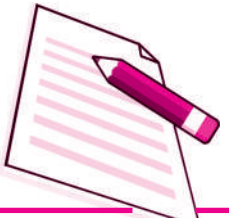

*Notes*

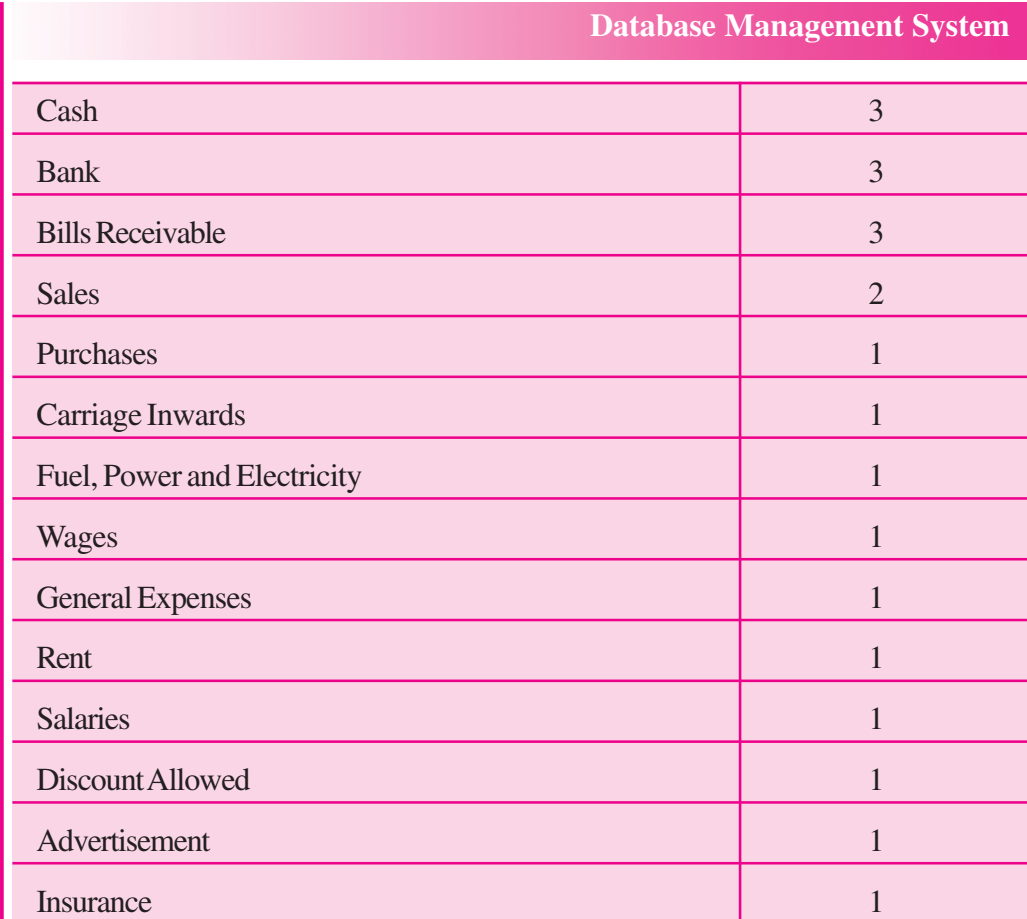

# 4. The coding scheme of accounts, in this case, is as follows**.**

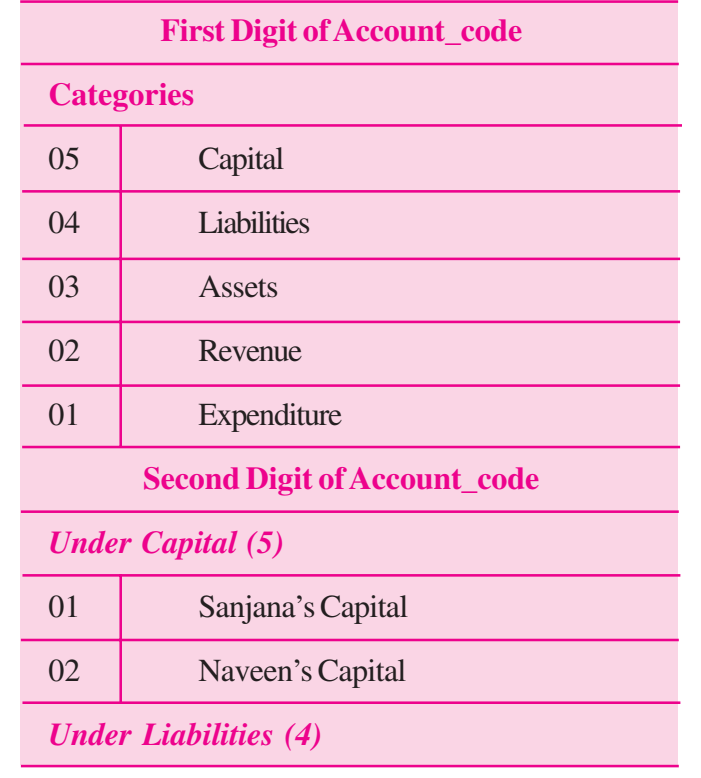

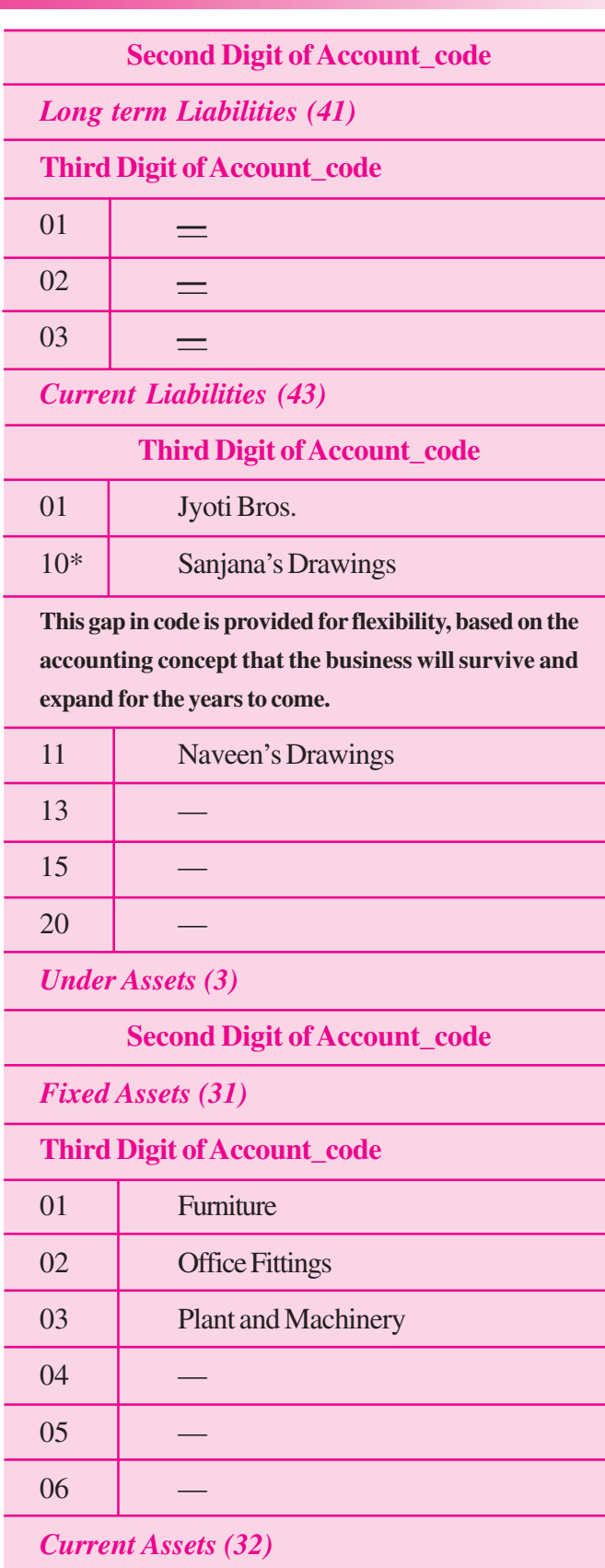

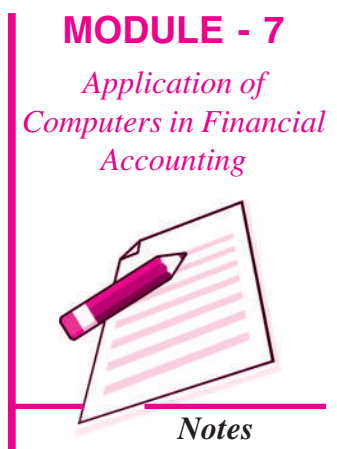

*Application of Computers in Financial Accounting*

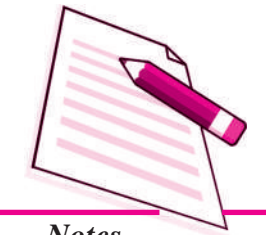

*Notes*

# **Database Management System**

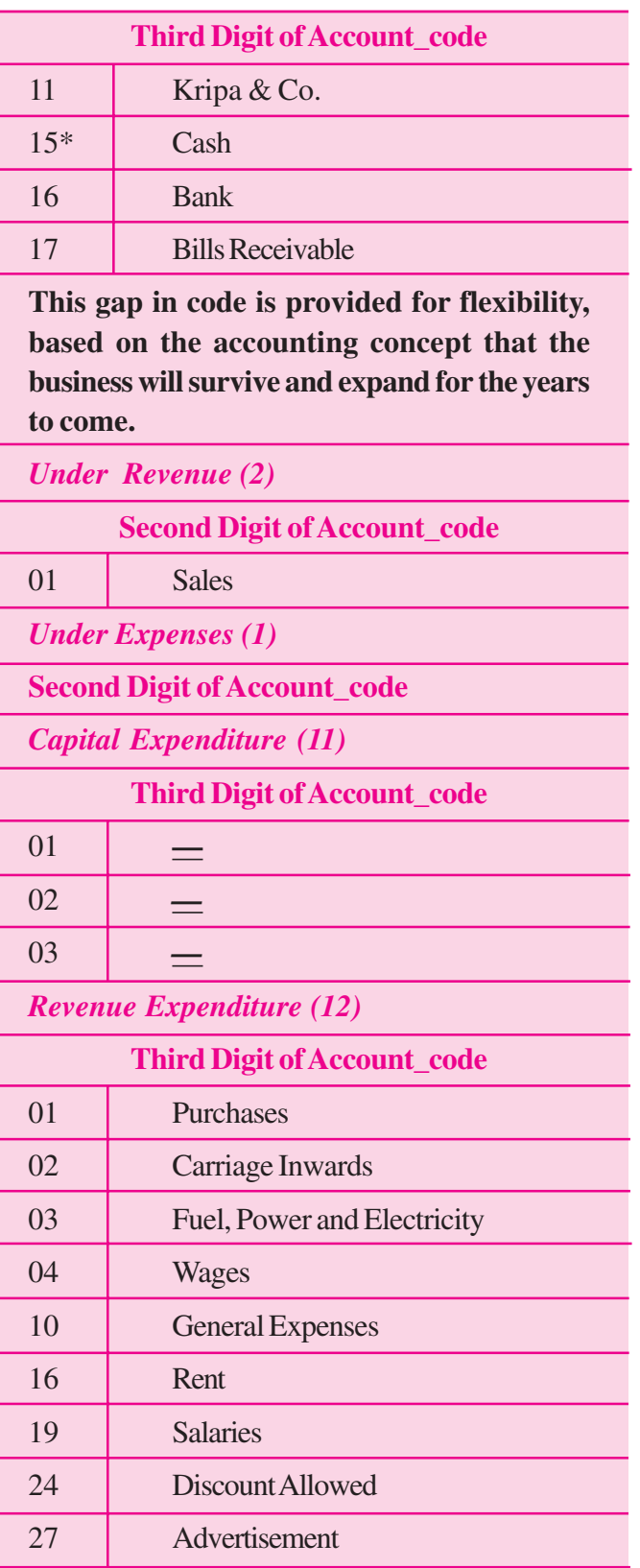

29 Insurance

5. The above codification scheme utilizes the hierarchy used in grouping of accounts. Let us, for example, assume that our hypothetical case adopts a code range of 4 digits. In such a case, the codes will be assigned to the account heads in the following manner. (This may also be noted that we are using these 4 digit account codes for our data base design).

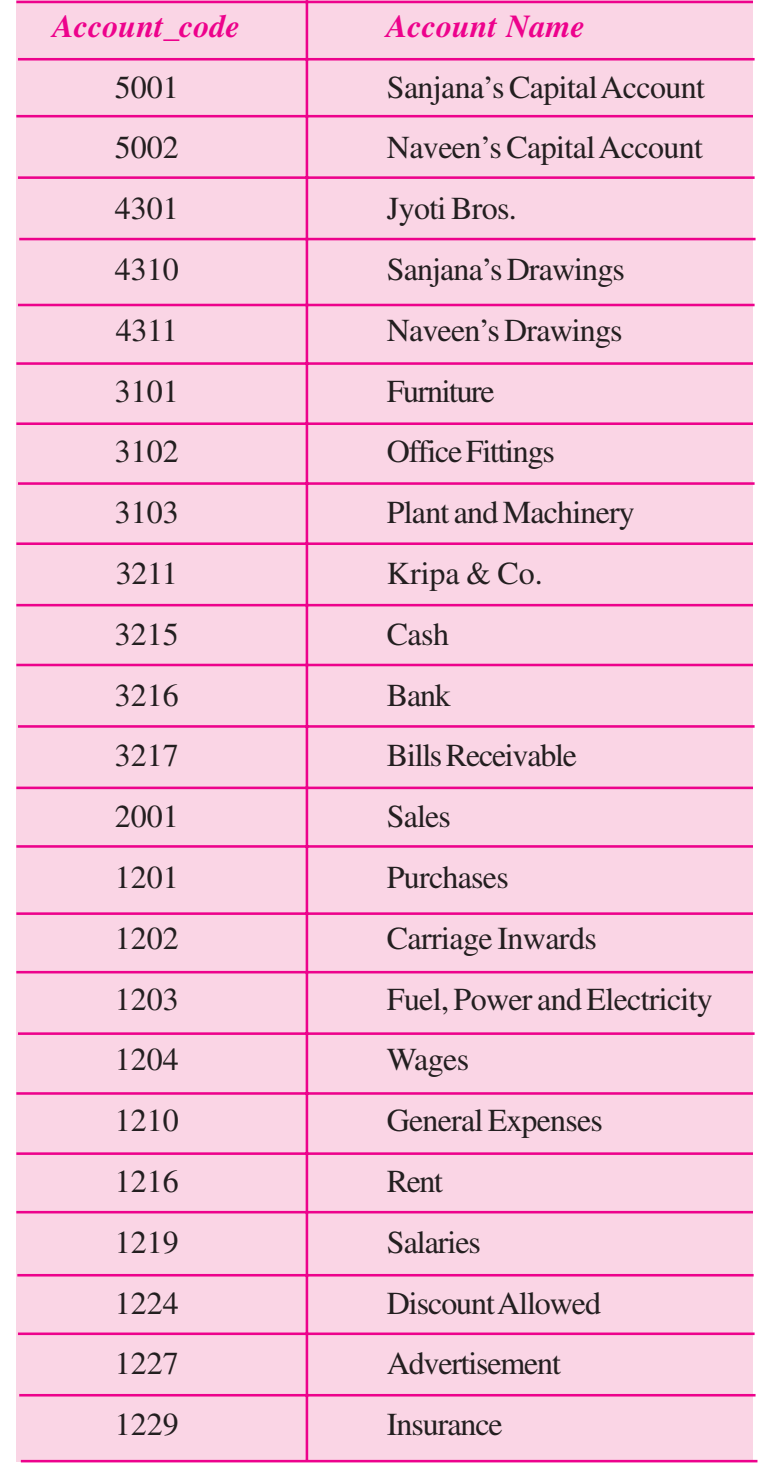

# **MODULE - 7**

*Application of Computers in Financial Accounting*

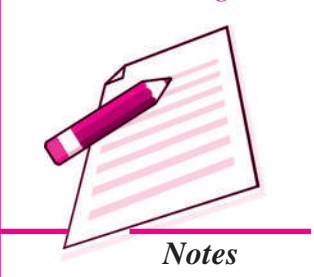

*Application of Computers in Financial Accounting*

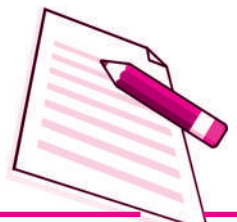

*Notes*

### **Database Management System**

### **STRUCTURING OF DATA IN DATABASE**

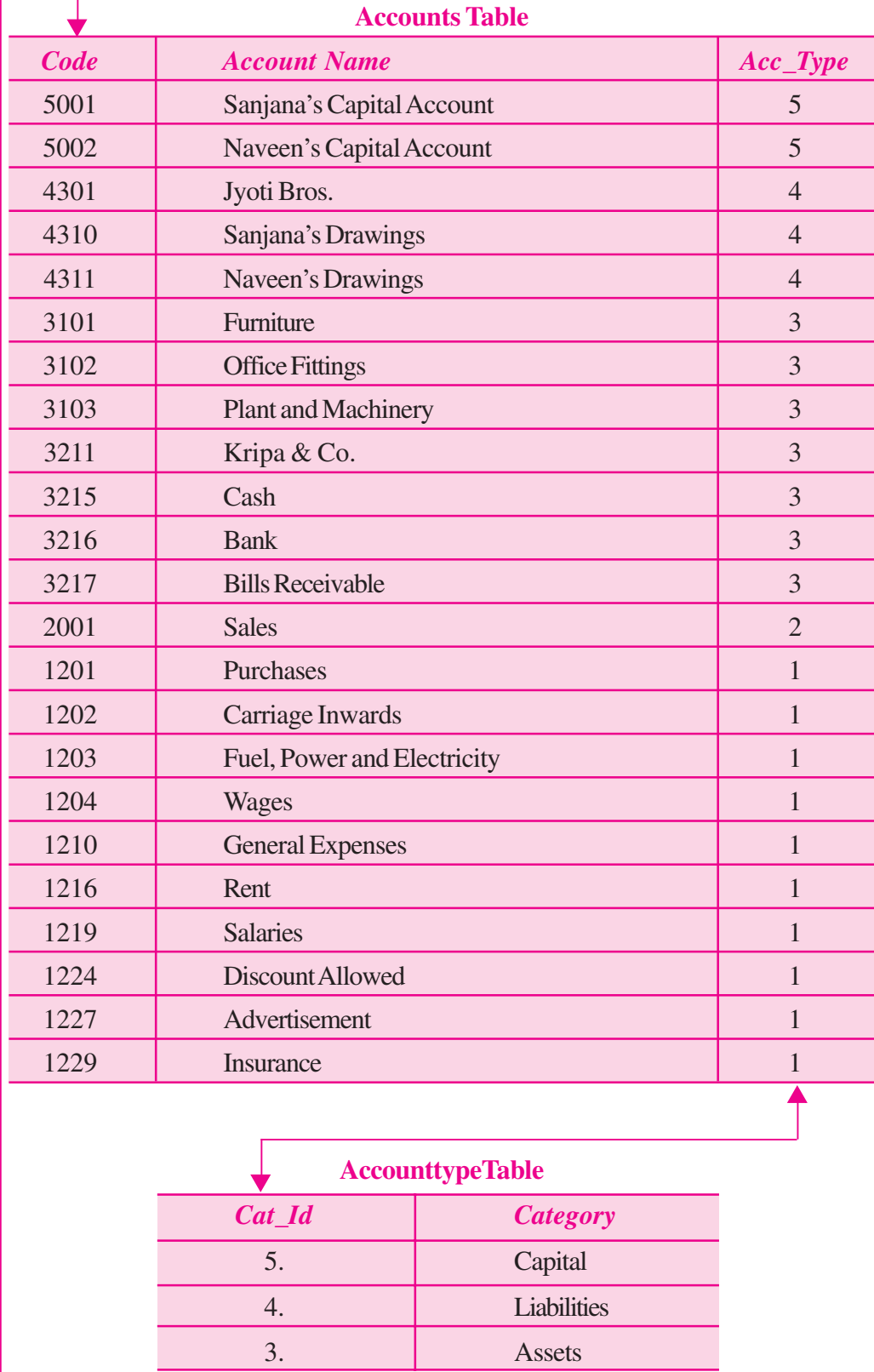

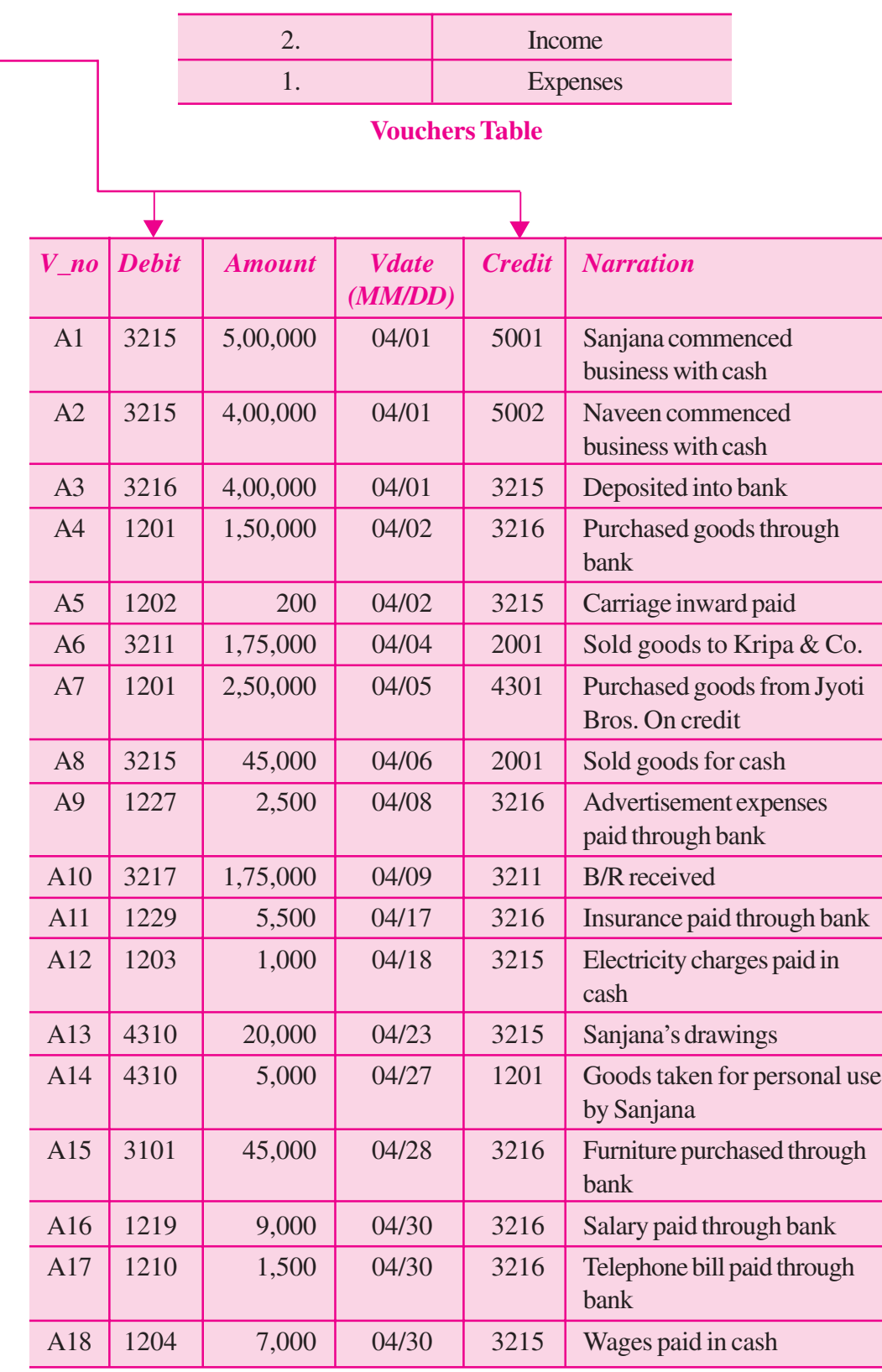

# **MODULE - 7**

*Application of Computers in Financial Accounting*

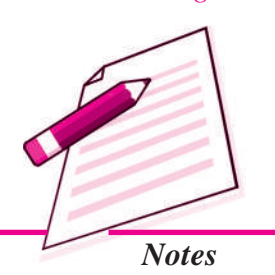

**Note :** The employees table and support table omitted.

*Application of Computers in Financial Accounting*

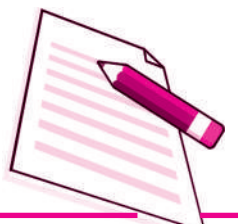

*Notes*

# **INTEXT QUESTIONS 38.1**

*Fill in the blanks with appropriate words :*

is the first and most inportant stage while designing database.

**Database Management System**

ii. \_\_\_\_\_\_\_\_\_\_\_\_\_\_\_ are used to be together different entities.

iii. All the accounts can be grouped in categories.

# **38.3 MICROSOFT ACCESS - INTRODUCTION**

MS Access is one of the popularly used Data Base Management System to create, store and manage database. Access has certain capabilities, which bring it closer to an ideal Data Base Management System (DBMS). Before we take up the task of database design using Access, we will have to first start up the Microsoft Access Application:

*Start > All Programs > Microsoft Office > Microsoft Access 2007*

Tables, Queries, Forms and Reports are main components of MS Access. Others being Pages, Macros and Modules. The *Table object* enables the designer to create data tables with their respective fieldnames, data types and properties. *Queries* are meant to create the SQL compatible query statement, store data and retrieve both data and information. *Forms object* creates an appropriate user interface to formally interact with the back end database, defined by tables and queries. *Report object* is used to create various reports as per the requirement of the end user. The following pages take you through the graphics on how to start and work on MS Access-2007.

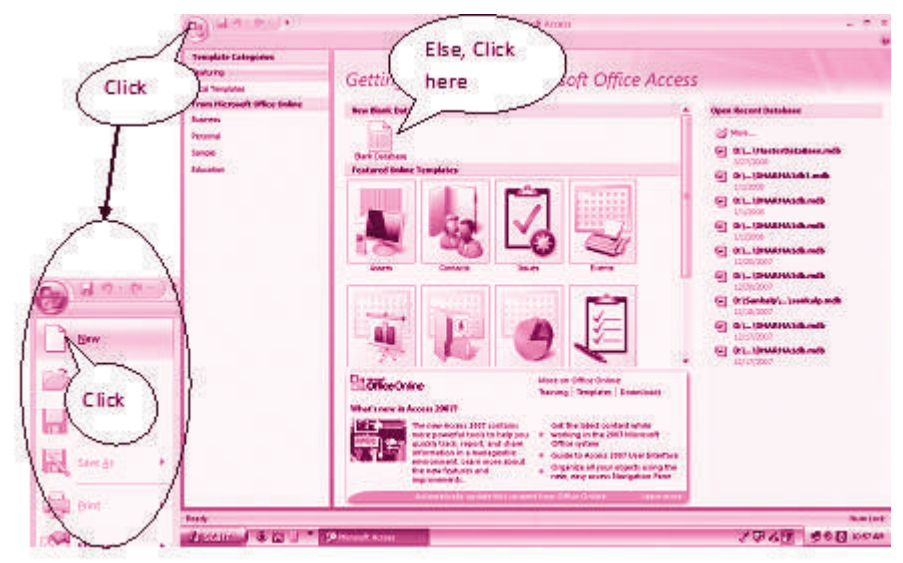

*Getting Started with Microsoft Office Access*

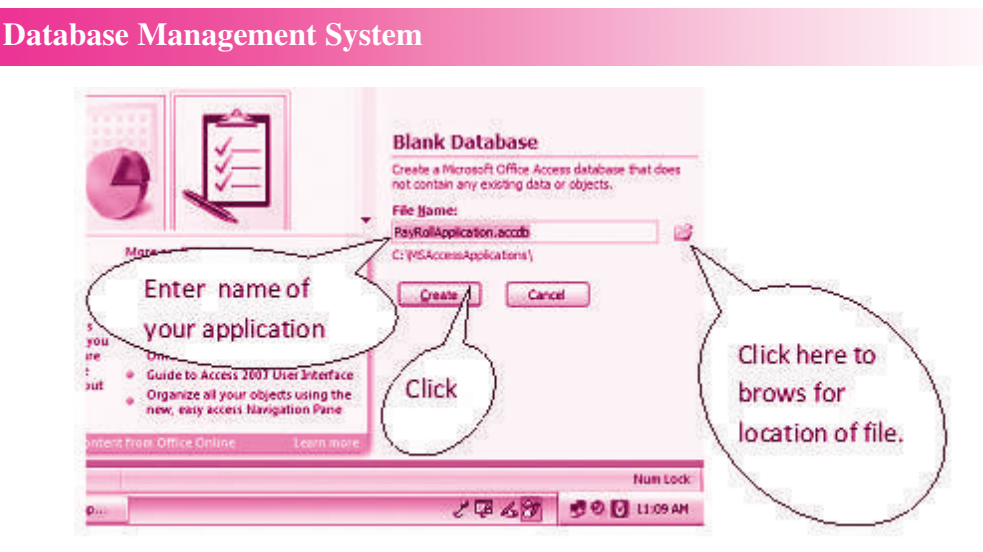

*Application of Computers in Financial Accounting*

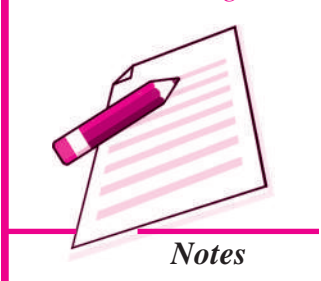

*Dialogue Box for Creating New Database File*

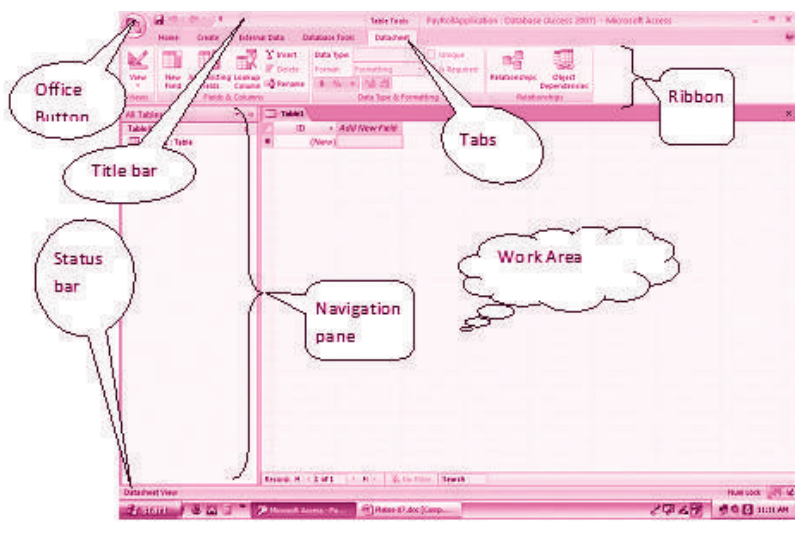

*Illustration of the Active Database Window*

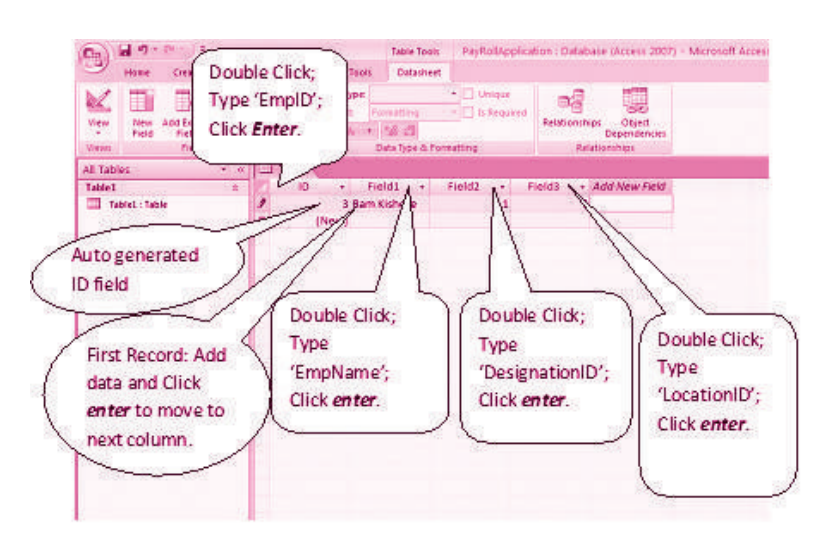

*Creating a Table by Adding Records*

*ACCOUNTANCY*

*Application of Computers in Financial Accounting*

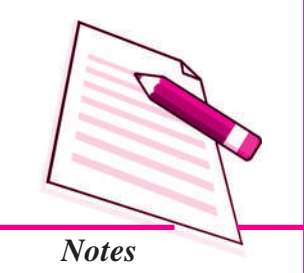

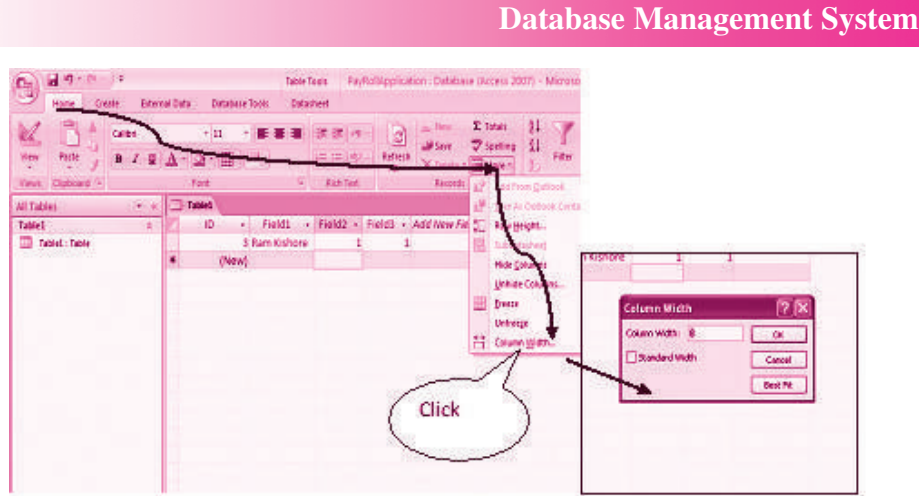

*Column width Adjustment*

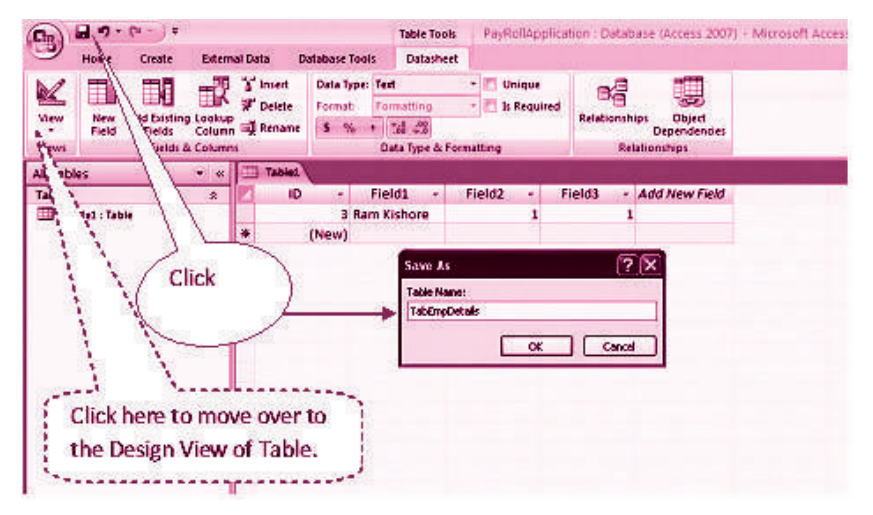

*Saving of the Table with intended Name*

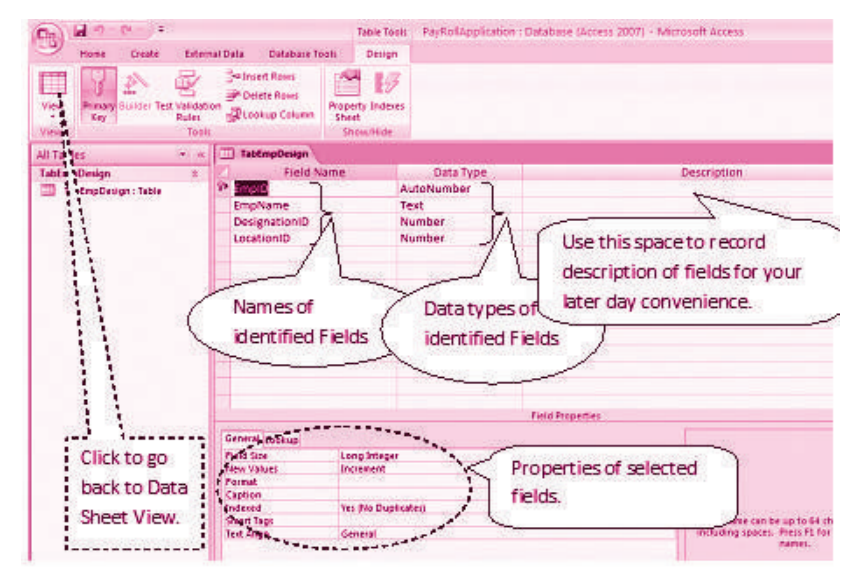

*Design View of the Table*

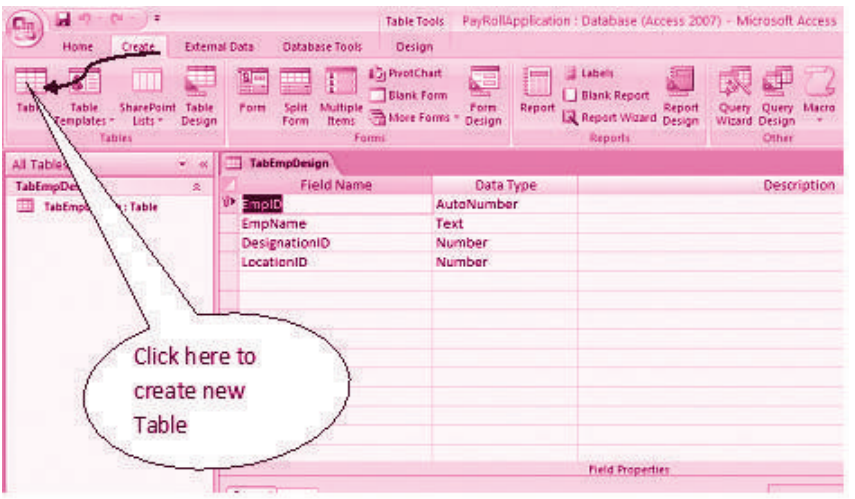

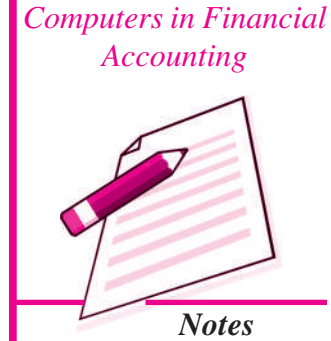

**MODULE - 7**

*Application of*

*Creating New Table*

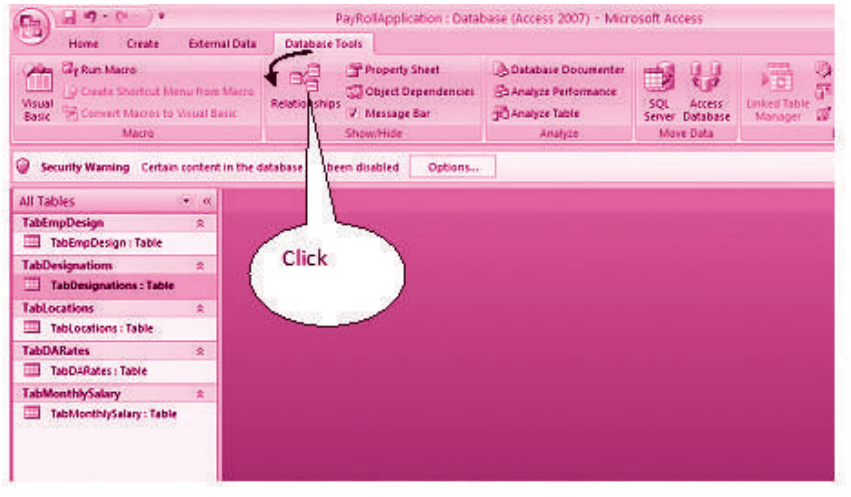

#### *Creating Relationship between Tables*

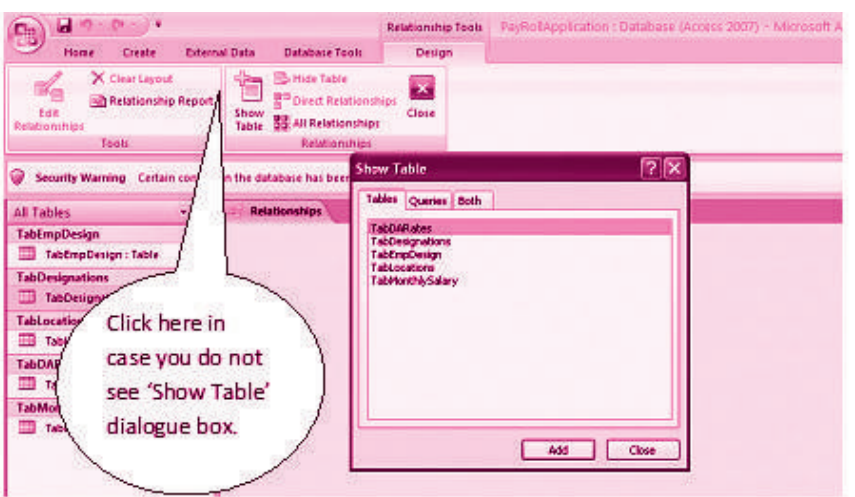

*Adding of Tables for establishing relationship between them*

# **MODULE - 7** *Application of Computers in Financial Accounting*

*Notes*

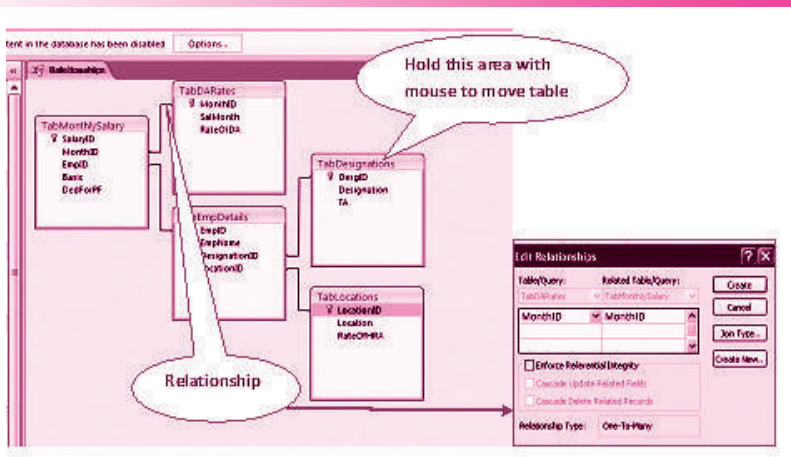

*Relationship between different Tables*

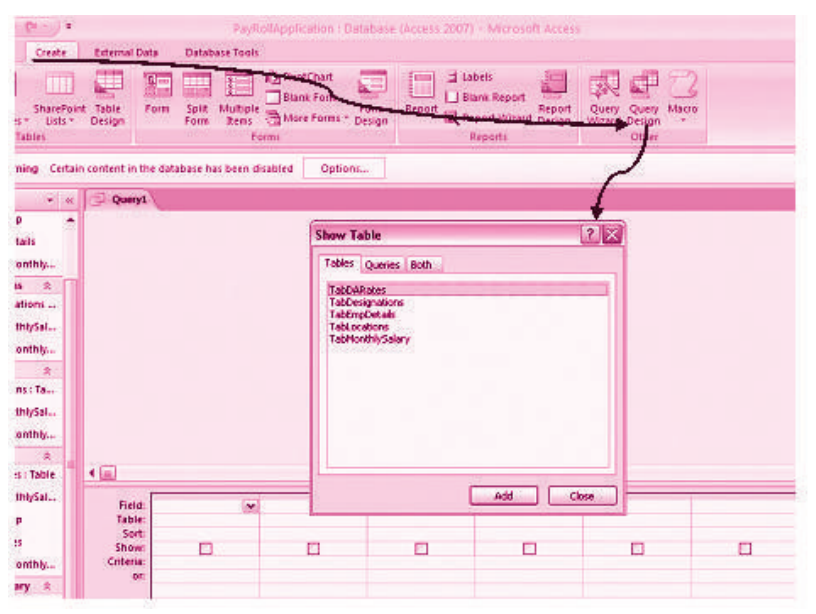

#### *Creation of Query*

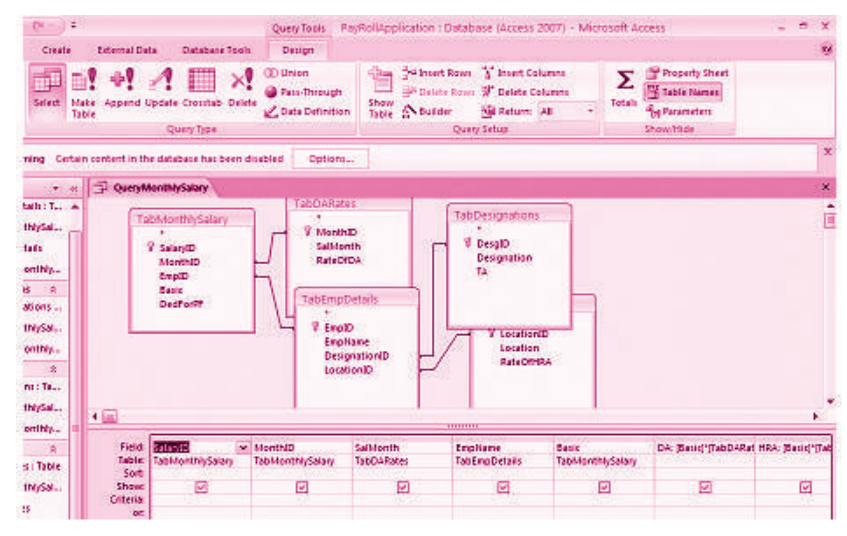

*Creation of different Fields in the Query Table*

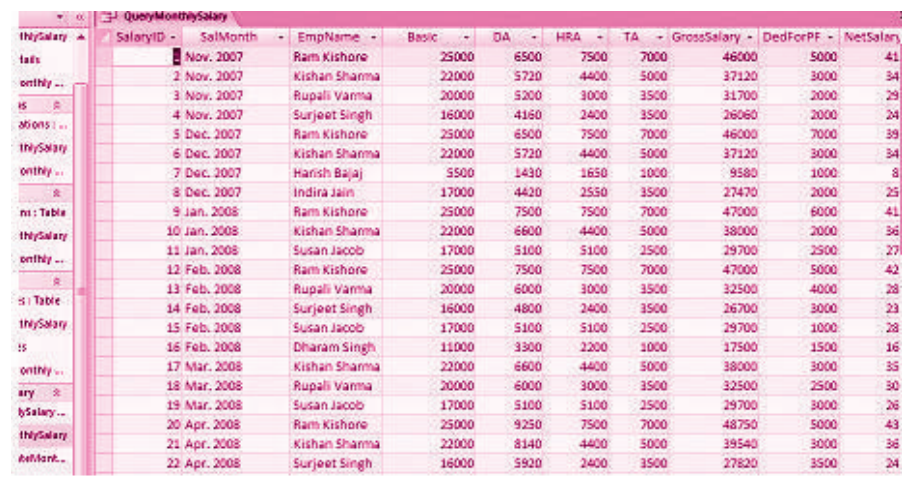

# *Application of Computers in Financial Accounting*

**MODULE - 7**

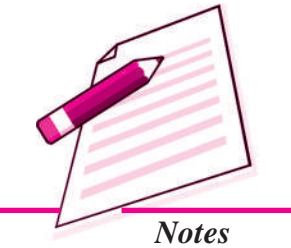

#### DesignationID<br>LocationID ustation<br>RateOfHRA nt : Table **Univisions Cial** onthly . Freid:<br>Fabie:<br>Sort:<br>Show:<br>Criteria:<br>Alt .<br>FabilionthlySalary<br>FabilionthlySalary OA: (Basic)\*(TabOARat, HRA: (Basic)\*(T MonthiD<br>TabMonthiySalary Salidonth<br>TabOARates Expliant<br>TabEnpDetails<br>|-Basic<br>TabMonthlySalary s : Table 31. D InlySalary  $\boxtimes$ 回 geibnsza ø  $\overline{\omega}$ ø Bescending<br>Ingl sorted 15 ä onthly ... ary a bSalary. **thiySalary** Setting of exhibit. Sorting of  $\leftarrow$ Criteria **Insalary** Data onthly DOGWE **99 MSAccessApplications** | THE 2 Moresoft Office... + | El Moresoft PowerPoiss **O** Marquelt Access ... 2回は記載の後は1138所  $6.80$

*Datasheet View of the Query*

*Seeting of Criteria and Sorting of Data in a Query*

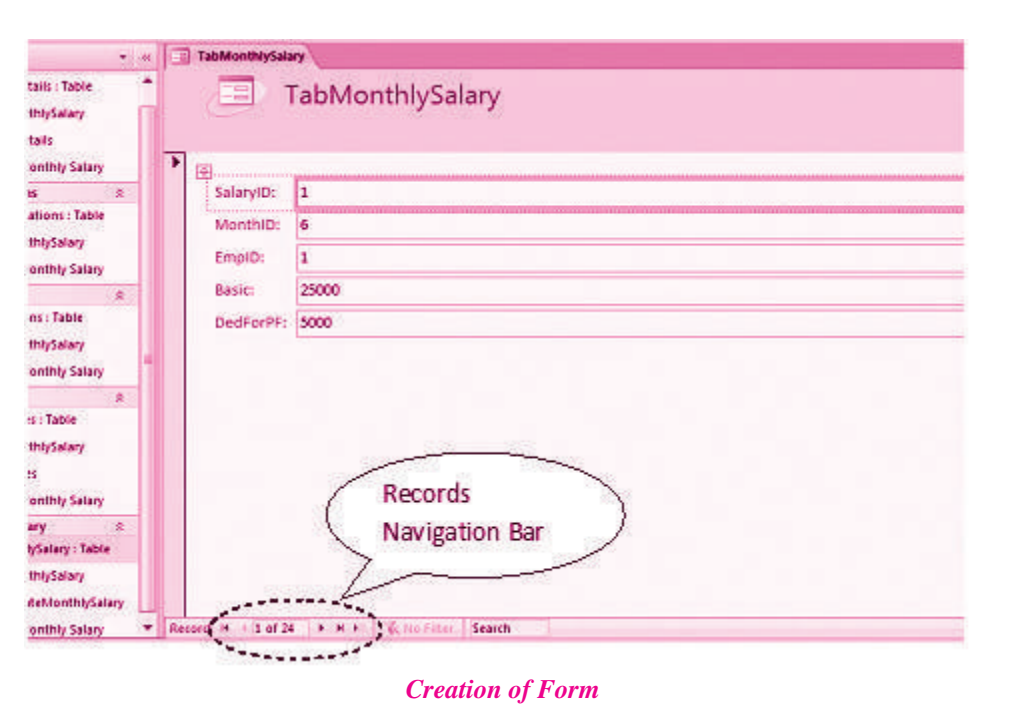

*Application of Computers in Financial Accounting*

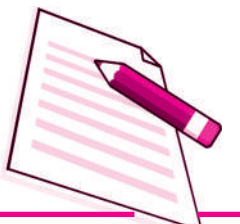

*Notes*

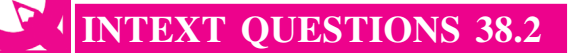

*Fill in the blanks :*

i. \_\_\_\_\_\_\_\_\_\_\_\_\_\_\_ are meant to create the SQL compatibel query statement, store data and retrieve both data and information.

**Database Management System**

ii. \_\_\_\_\_\_\_\_\_\_\_\_\_\_ is used to create various reports as per the requirement of the end user.

iii. \_\_\_\_\_\_\_\_\_\_\_\_\_\_\_ has certain capabilities, which bring it closer to an ideal Database Management System.

# **38.4 CREATING TABLES IN ACCESS**

Follow the following steps to create Tables in Access

1. Click at *Tables* object of Access followed by double click at create *table by design view*. A table window appears which has three columns: Field Name (*refers to the column name of the table being created*.), Data Type (*attribute of each defined column, refer figure 2*) and Description (*It is optional and the designer can provide description of the column for clarity.)*. Here you define the structure of the Table.

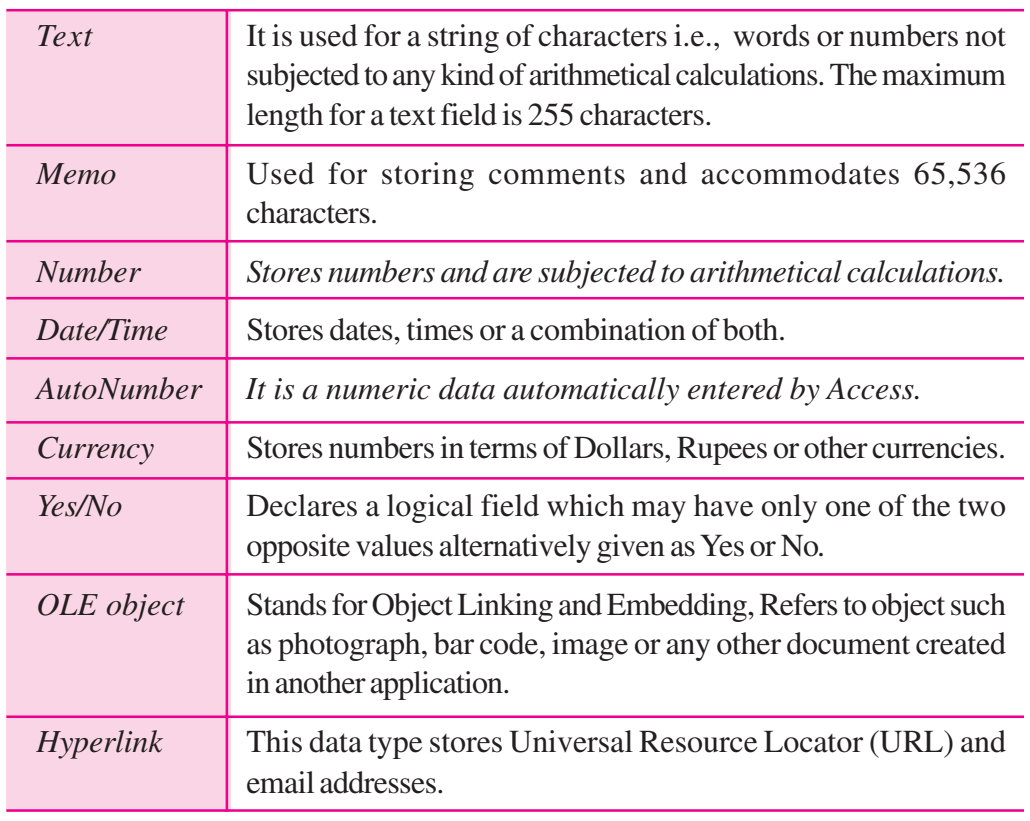

2. Once the data types is specified, Access allows designer to define properties of each column. In the context of text data type, the general properties relate to:

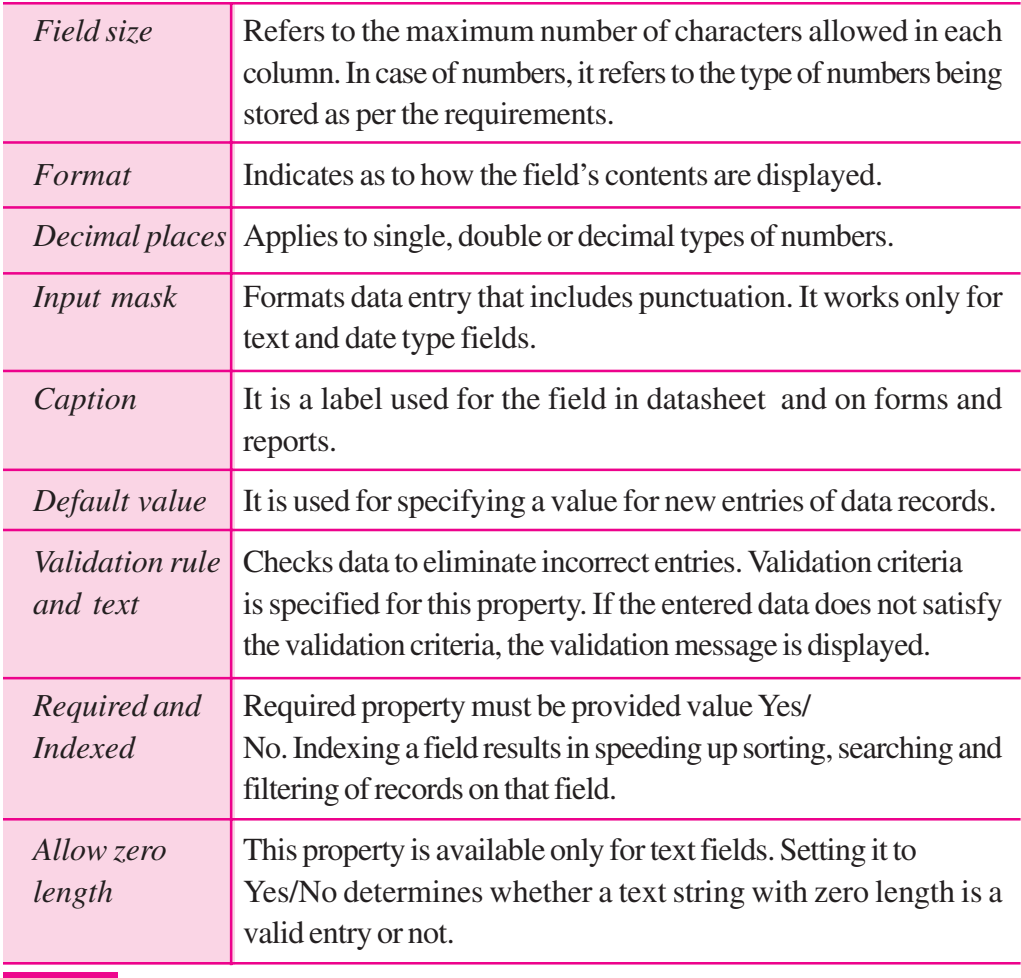

# **MODULE - 7**

*Application of Computers in Financial Accounting*

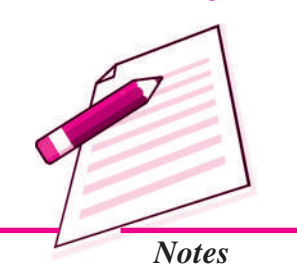

# **INTEXT QUESTIONS 38.3**

#### *Fill in the blanks :*

- i. Memo is used for storing comments and accommodates \_\_\_\_\_\_\_\_\_\_\_ characters.
- ii. OLE object stands for \_\_\_\_\_\_\_\_\_\_\_\_.
- iii. \_\_\_\_\_\_\_\_\_\_\_\_\_\_\_ formats data entry that includes punctuation. It works only for text and date type fields.

iv. \_\_\_\_\_\_\_\_\_\_\_\_\_ is a label used for field in datasheet vie and on forms and reports.

#### *Skill Review 1*

**1. Adjusting Column Widths; Finding and Editing Records; Adding and Deleting Records**

*ACCOUNTANCY*

*Application of Computers in Financial Accounting*

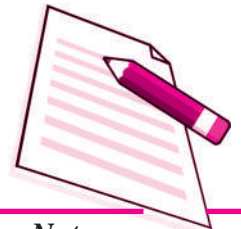

*Notes*

- a) Start Access and open the Employee1.accdb database.
- b) Create Employees table.
- c) Adjust all columns to Best fit.
- d) Fill in the table with data.
- e) Use FIND command to locate the records. Edit Salary, Date of Birth, Hire Date.
- f) DELETE record.
- g) Add new records to the table.

#### **2. Sorting and Filtering**

- a) With Employee1.accbd file, open the employees table.
- b) Sort the table in ascending order by Last\_Name.
- c) Sort the table in descending order by Annual\_Salary.
- d) Sort the table in ascending order first by Department and then by Last\_Name.
- e) Preview the table in the Print preview window.
- f) Filter table to display only those employees who work in the European distribution department.
- g) Close the database.
- **3. Mr. Jai Prakash,** instructor in the Theatre Arts Division, has been called out of town to attend a family matter. The grades for Middle semester II have to be entered into the database by the end of the today. Jai has provided you with the following grades:

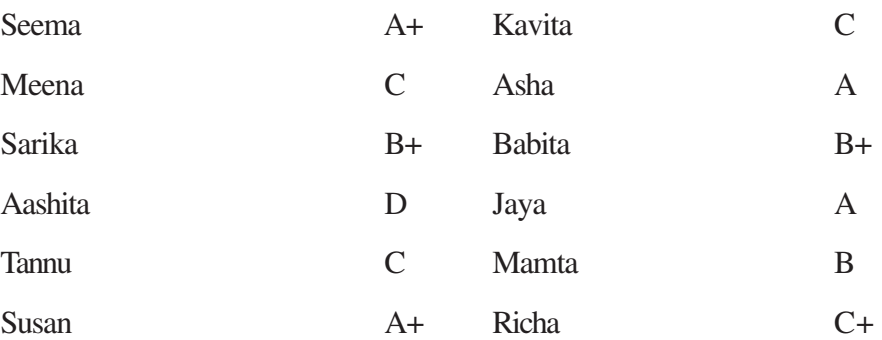

#### **To Do:**

- a) Open Grades 1.accdb database.
- b) Create Middle semester II table

- c) Adjust column widths to *Best fit*.
- d) Enter the grades provided in Step1 in the appropriate columns.
- e) Preview table.
- f) Close the table.
- g) Close the database.

#### **4. Creating the Job Search Company Database**

- a) You are starting to plan for your job search after graduation. You decide to maintain a database of company information in Access.
- b) Search the Internet for at least eight companies in your field of study. Include company name, address, telephone and fax numbers and a contact person in their human resource department, if possible.
- c) Open jobsearchcompanyinfo.accdb database.
- d) Open the companyinformation table.
- e) Enter at least eight records for the companies you researched on the internet.
- f) Adjust column widths as necessary.
- g) Sort the records in ascending order by the company name field.
- h) Preview the table.
- i) Format all records to a smaller font size.
- j) Change the page layout to fit the table on one page.
- k) Save the file.
- l) Close the database.

#### **5. Create Employee2.accdb database and enable content.**

a. Create a table .Enter the following details:

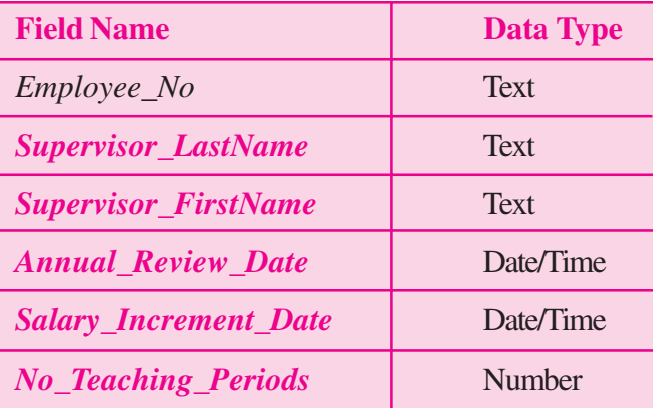

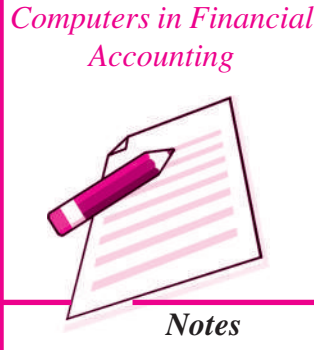

# **MODULE - 7**

*Application of*

*Application of Computers in Financial Accounting*

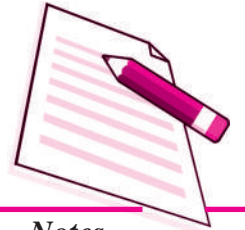

*Notes*

- b. Define Employee\_No as the primary key field.
- c. Save the table and name it Annual\_Review
- d. Switch to Datasheet view and then enter the following two records:

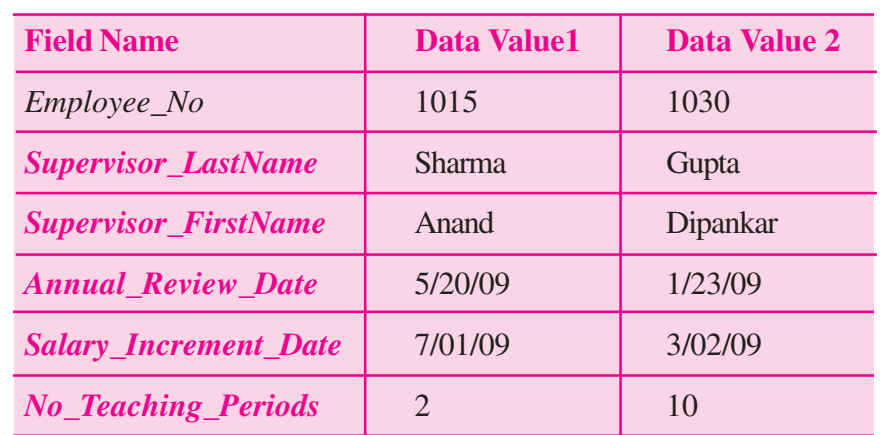

- 1. Adjust all columns to Best fit.
- 2. Save changes to the datasheet layout.
- 3. Switch to design view and then make the following changes to the field properties:
	- a. Change the field size for the *Employee\_No* to 4.
	- b. Create a validation rule for the *No\_Teaching\_Periods* field to ensure that no number is greater than 10 is entered into the field. Enter an appropriate validation text error message.
	- c. Save the table, click yes at each message that indicates same data may be lost, and test data with new validation rule.
	- d. Save the table. Switch to data sheet view and add the following two records.

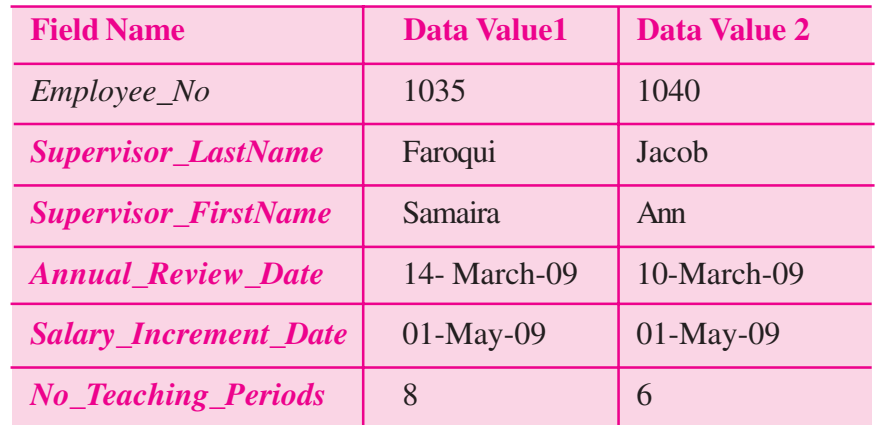

- 4. Display the datasheet in print preview.
- 5. Change page orientation to landscape.
- 6. Close print preview and close Annual \_Review table.

# **38.5 CREATING ACCOUNTING DATABASE FOR UNIQUE ELECTRONICS (USING MS ACCESS- 2007)**

Using our conceptual design for Unique Electronics, we will now design a database for recording accounting transactions.

1. Create file Accounting Transaction

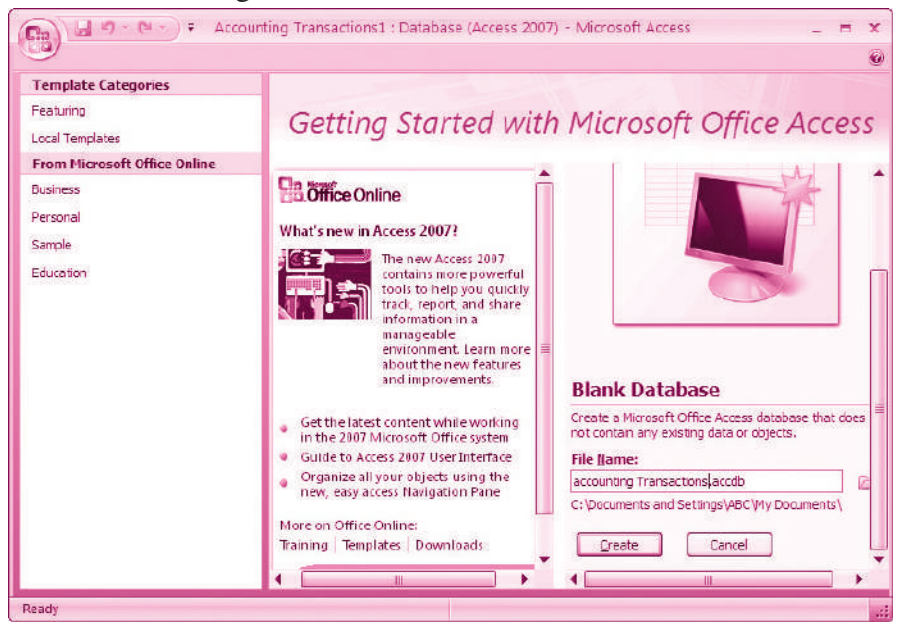

- 2. Create Table1, Table 2 and Table 3 and save as Account type, Accounts and Vouchers respectively.
- 3. In the design view, define the data fields as shown below:

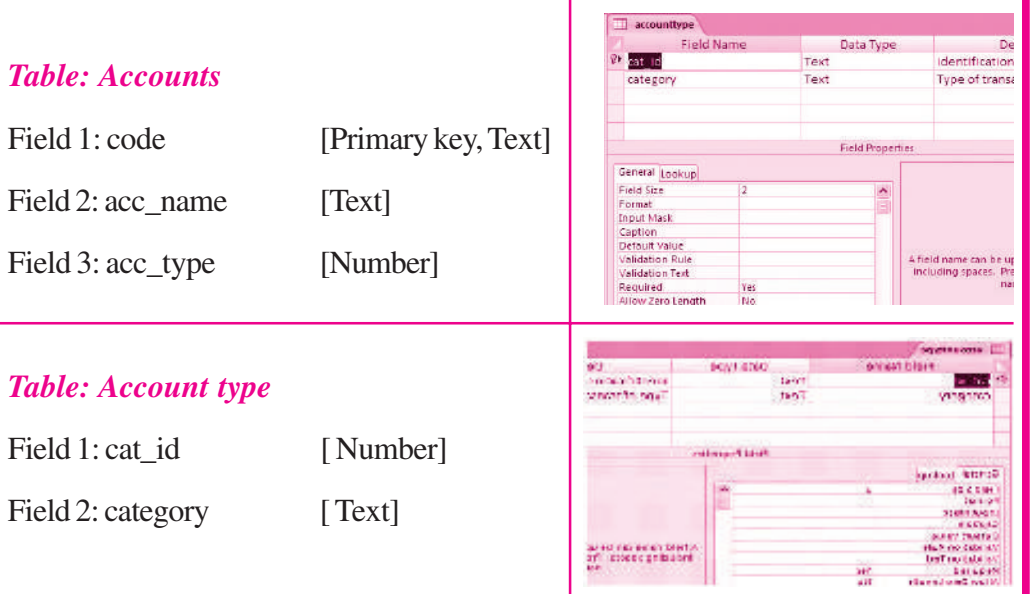

# **MODULE - 7**

*Application of Computers in Financial Accounting*

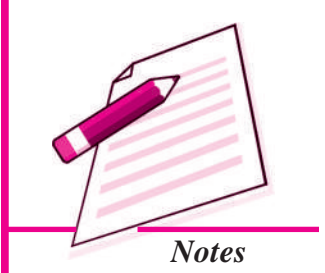

*Application of Computers in Financial Accounting*

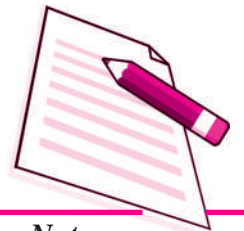

*Notes*

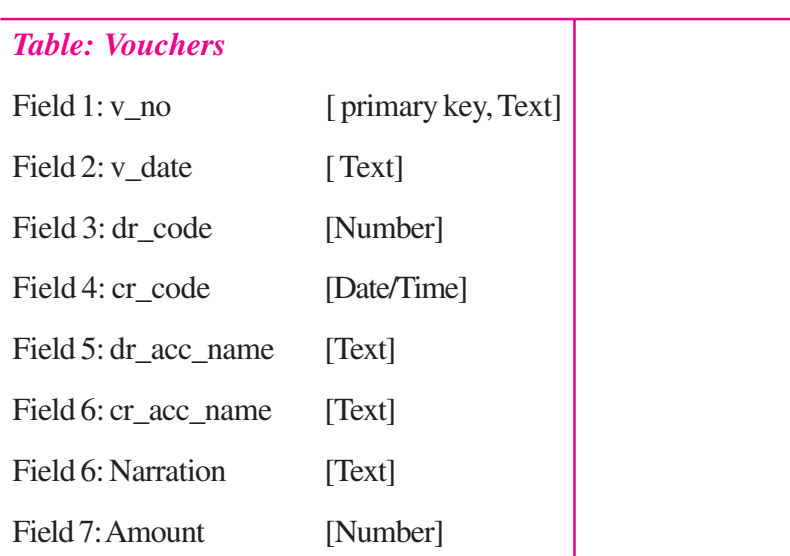

**Database Management System**

4. Fill in the data in the tables.

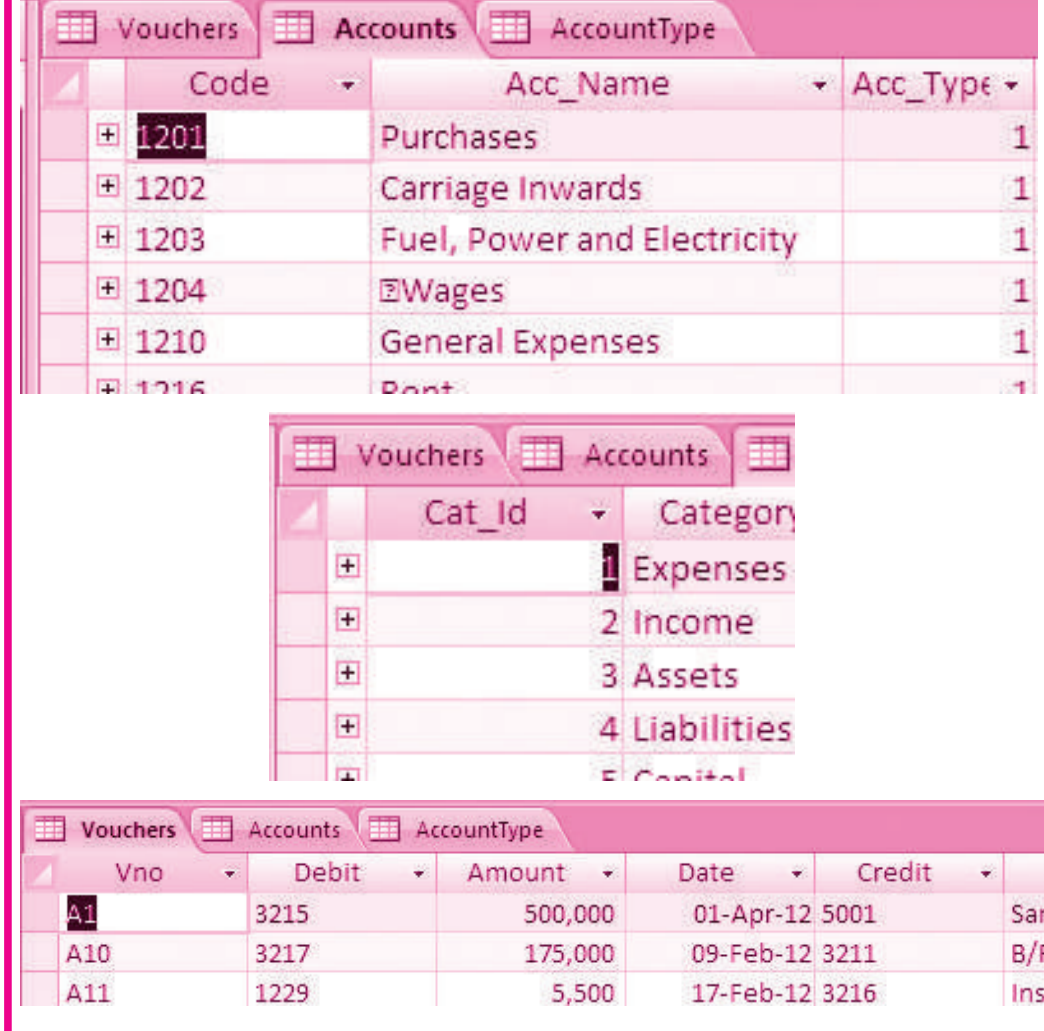

ı

#### **Access basics for creating Forms**

A Form in Access is designed for data entry, display of data stored in database, editing existing data and adding new data records.

- Data Entry: Form is used for entering, editing and displaying data
- Application flow: Forms are used for navigating through an application.
- Printing information: It can be used for providing hard copies of data entry information.
- 5. Establish a relationship between tables.

Having completed the designs of all data tables, the relationships are established between different tables.

#### **Click at:** Database tools **Allen in Product Belationships Show/Hide**

In the **Show Table** dialog box, select a table and click *Add.* Add all the tables in the relationship window and close the box by clicking *Close* button. In the working area, all the tables will be shown along with their defined field names.

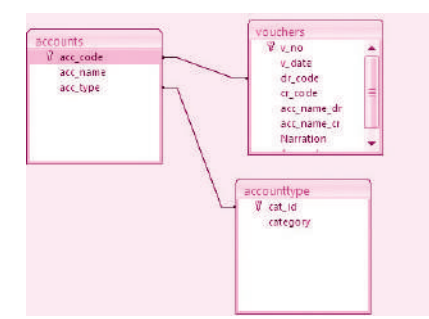

6. Create query and Generate Reports

Query provide real power to a database in terms of its capabilities to respond to user requests. In case of Access, Queries combines data from multiple tables and placing specific conditions for the retrieval of data.

#### **Click on :** *Create Query Design*

A *Show Table* dialog box appears with a *Query Table* in the back ground. In the Show Table dialog box, select a table and click *Add* button to add it in the relationship window. Close the show Table dialog box by clicking *Close* button. In the working above *theQuery Table* you will notice the table objects with complete list of their fields along with the relationships established earlier. In the portion below the Table object, you will see the blank columns that represent columns in the query results datasheet, also called *Design Grid*. Carefully fill different fields from Table object into the design grid in the same order in which we want to display in our query results.

### **MODULE - 7** *Application of Computers in Financial*

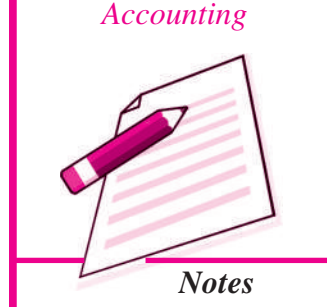

# **MODULE - 7**

*Application of Computers in Financial Accounting*

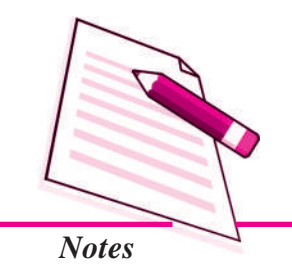

### **Click :** *Run* button under *Results* group of *Design* Tab to see the query results.

An accounting system without reporting capability is incomplete. Reporting is one of the main objectives for which an accounting system is designed, implemented and operated. There are two formats of presenting information through reports: Columnar and Tabular. Columnar and tabular format displays the caption of each field on a separate line in a single column down the page. A tabular format displays the caption of fields on the same line so that respective information contents appear in the next line.

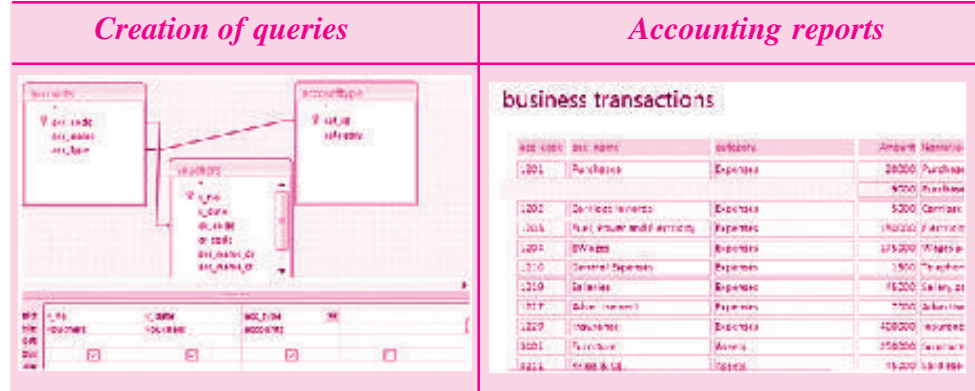

### *Skill Review 2*

**Accounting Tasks for preparing Purchase Journal for an organisation**

#### **I Preparation of purchase journal: conceptual design**

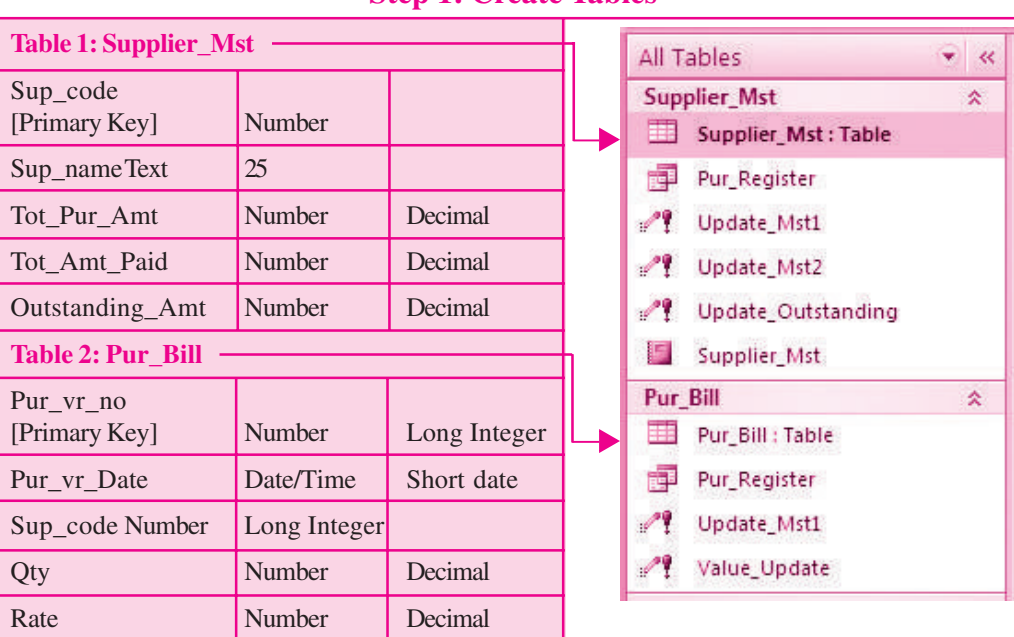

**Step 1: Create Tables**

**186**

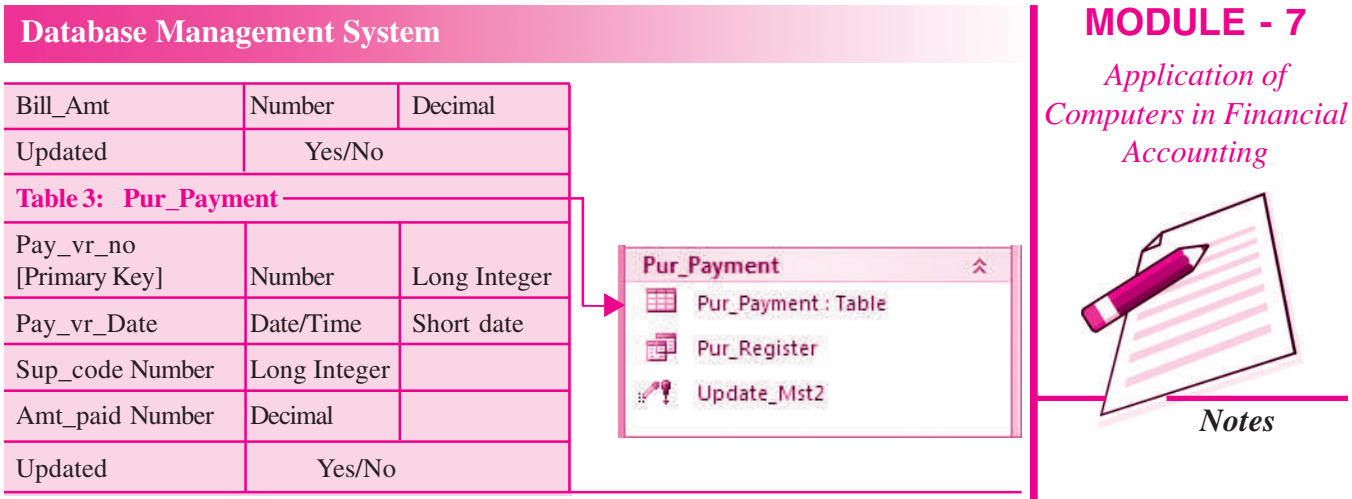

### **Step 2 : Maintain updated Purchase Register**

- 1. Since the purpose is to prepare the updated purchase register for the day, the **Table Supplier\_Mst** has to be updated automatically with the occurrence of the every new transaction.
- 2. Every new transaction is recorded through the Table Pur\_bill and has to be updated accordingly for the updation of Supplier\_Mst Table. For this, we will be using the query type: UPDATE for the calculation of

:i. bill\_amt *(save the query as 'Value\_update'; refer figure-)*

ii. Outstanding\_Amt (*save the query as ' update outstanding'; refer figure)*

3. [Supplier\_Mst].[Tot\_Pur\_Amt]- [Supplier\_Mst].[Tot\_Amt\_Paid]

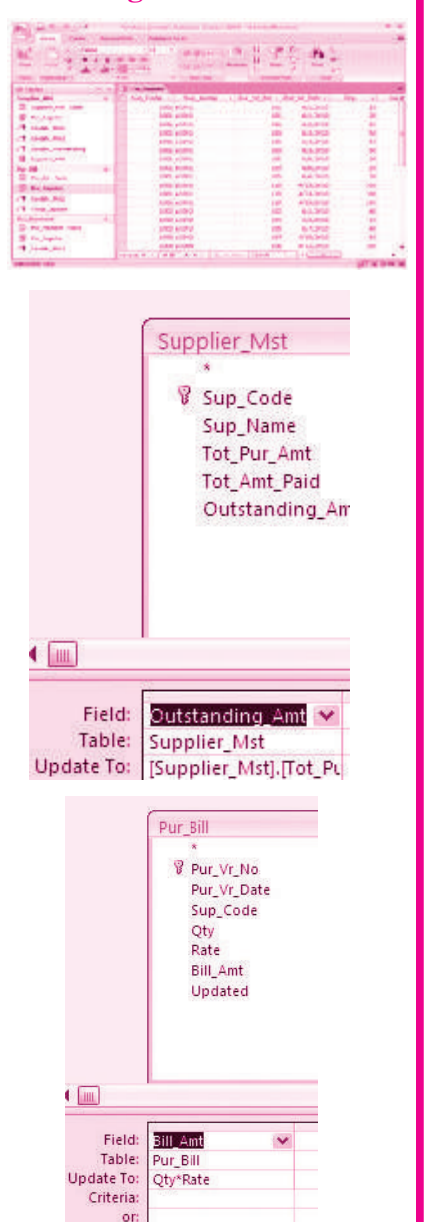

**MODULE - 7**

 $\overline{of}$ 

# *Application of Computers in Financial Accounting*

**MODULE - 7**

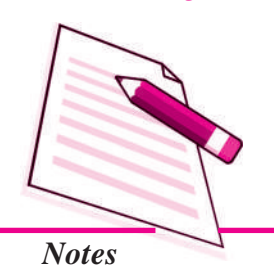

4. Similarly, the Table Pur\_payment also updates the Table Supplier\_Mst for the outstanding amount due to the suppliers. For this, we will be using the query type: UPDATE as shown in figure— for the calculation of outstanding amount. The formula used will be:

> [Supplier\_Mst].[Tot\_Amt\_Paid] + [Pur\_Payment].[Amt\_Paid]

> *(Save the query as Update\_Mst2)*

5. Since the Master Table should contain the information of total purchases made by a specific supplier, which in our case is Table Supplier\_Mst , we will now create a UPDATE query. The formula used will be:

**Ric Payment** support Met **V** Sup Code P Pago Ho Sup\_Hame Pag\_Vi\_Date<br>Sup\_Code Tot Purcked<br>Tot Ant Pale **Anti Pale** Outstanding\_Am: Updated t in Tel\_Ant\_Pale<br>Supplier\_Mit Reid w. Updated Table Pur Pament Supplier Mst. Tot Jan ber **Update To** Citeria

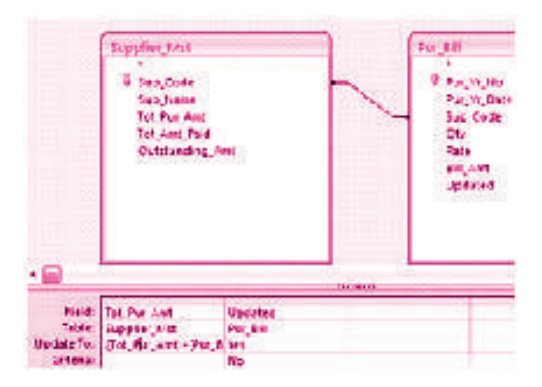

*[Supplier\_Mst].[Tot\_Pur\_Amt] + [Pur\_Bill].[Bill\_Amt]*

*(Save the query as Update\_Mst1)*

In this manner, the purchase book can be generated for a business organisation as shown below:

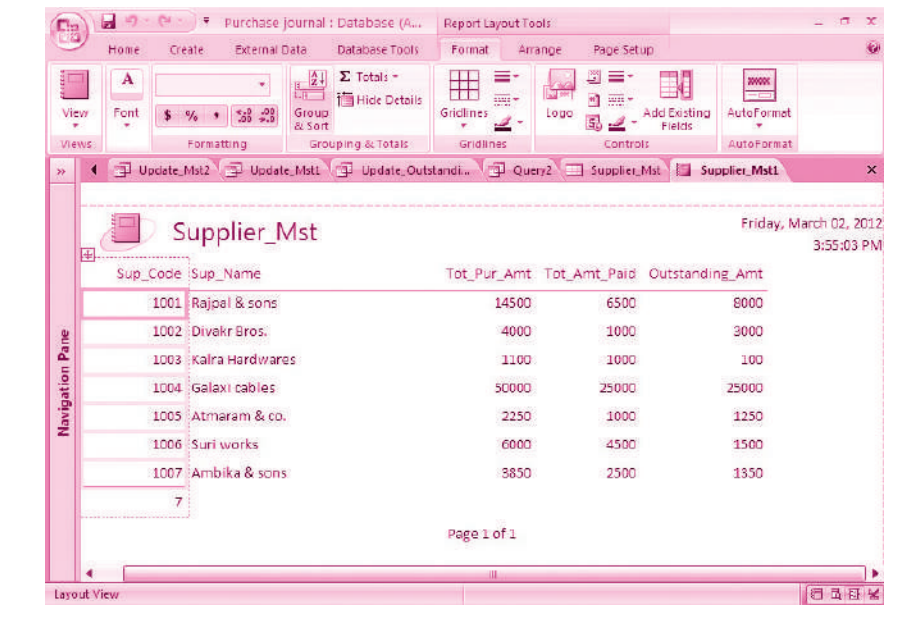

*ACCOUNTANCY*

#### *Skill Review 3*

#### **Preparing Sales Register for an organisation**

- 1. Open the database file sales.acdb in the attached CD and enable the content
- 2. Create the following tables and define fields (as shown in figure—)
- 3. Generate the Sales Register

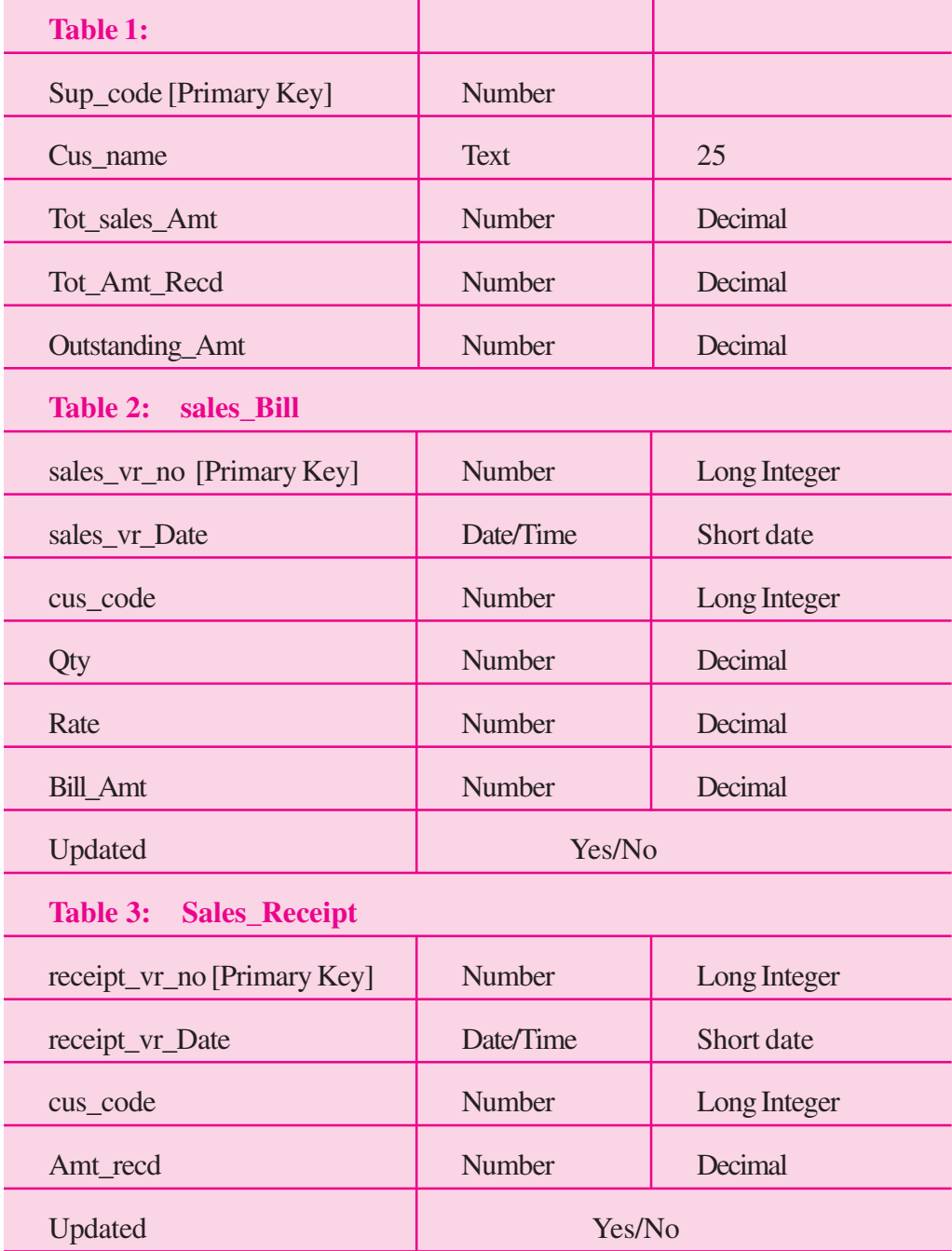

# **MODULE - 7**

*Application of Computers in Financial Accounting*

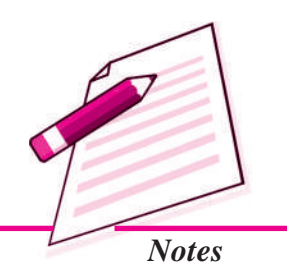

*Application of Computers in Financial Accounting*

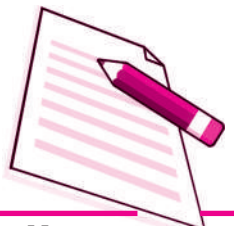

*Notes*

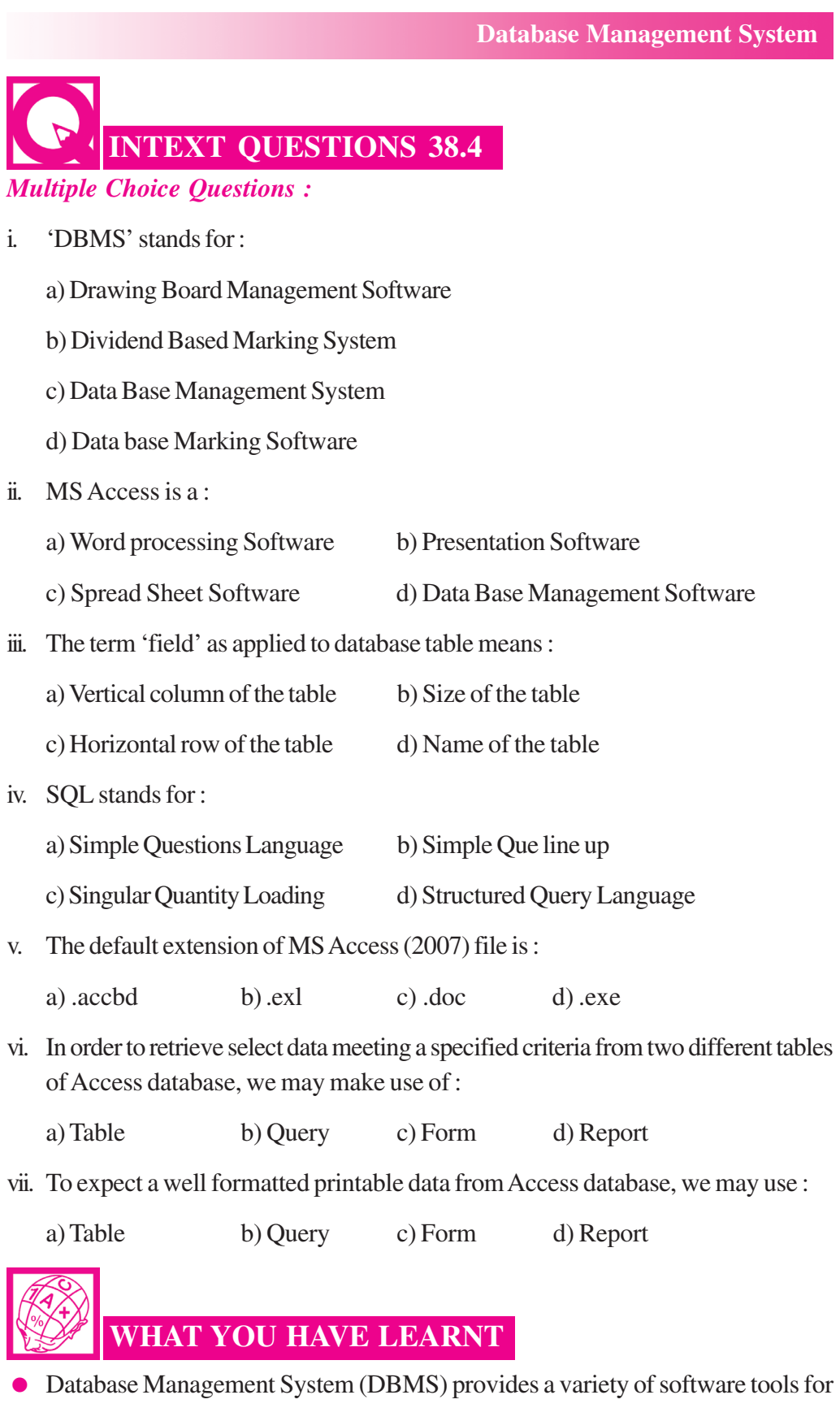

organising, processing and querying data in a flexible manner.

- In DBMS, data is organised in tables (similar to a file). A table has a number of rows (or records) and columns (or fields or attribute). Each row contains a records of information, for example of an account head or a party or a transactions as per the need. The information in a row consists of a sequence of columns or attributes, such as transaction number, transaction date, etc, or it could be party's name, party's address, etc.
- One of the tasks in analysis of requirement is to identify and list out the information required including its elements. These elements of information become columns (attributes) in appropriate tables.
- Data (set of attributes) should be logically structured so as to put them in various tables. The goal of such structuring is to reduce data redundancy, to achieve data consistency as well as to enhance efficiency for adding, updating and querying operations on database. Data redundancy can be removed by normalisation process.
- Since the data stored in different tables may be related, such relationship is implemented by establishing links between tables. The database created on the basis of such relationships between different tables is called relational database.
- Relationship between tables is established with the help of primary key and foreign key. Primary key consists of minimum possible one or more than one attributes of a table, which uniquely identifies each row of that table. Foreign key consists of set of attributes, which from primary key in another (related) table.
- Most of Computerised Accounting Systems are multi-user systems. These systems use 'server database' unlike single-user (or desktop) systems using 'desktop database'. In a multi user system, a user interacts with the software though the user interface, which is also termed as 'front-end'. Database, which is kept on a server, is termed as a 'back-end'.
- MS-Access is an example of 'desktop database'. Oracle, SQL Server, IBM-DB2 is examples of 'server databases', Desktop databases may be satisfactory for SOHO (Small Office Home Office) organisations as they offer inexpensive and simple solutions to many of business data storage and processing requirements.
- In order to provide security and consistency of data, database is not directly accessible to users. Any addition or retrieval of information from database is done by user-friendly programs. Database is thus rightly referred to as 'back-end' while the interactive program, that includes user interface, is termed as 'front-end' of a database application.

# **MODULE - 7**

*Application of Computers in Financial Accounting*

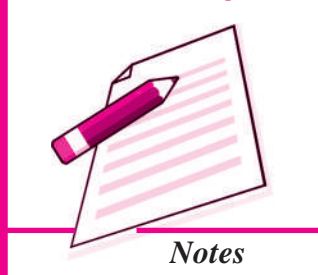

*Application of Computers in Financial Accounting*

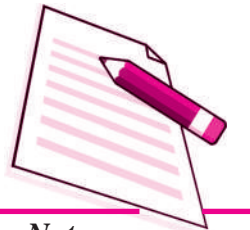

*Notes*

# **TERMINAL EXERCISE**

- 1. What do you understand by DBMS. Give names of two commonly available DBMS software?
- 2. With suitable example, illustrate the meaning of 'attributes' as applied to database?
- 3. Why do we seek to split up information into different tables rather than confine it to a single table?
- 4. What do you understand by terms 'key field', 'primary key' and 'secondary key' in a database?
- 5. List the conventions that you will follow, while naming different fields of a table?
- 6. What are the uses of 'query' object in Access program?
- 7. What do you understand by 'Form' object in Access and how are they useful?
- 8. What is the purpose of 'report' object in Access program?
- 9. What do you understand by database? What are the ways in which data is stored and queried in an Access database?
- 10. What are the advantages of Access over Excel?
- 11. Describe in brief the function of 'Table', 'Query', 'Form' and 'Report' object of Access program?

# **ANSWERS TO INTEXT QUESTIONS**

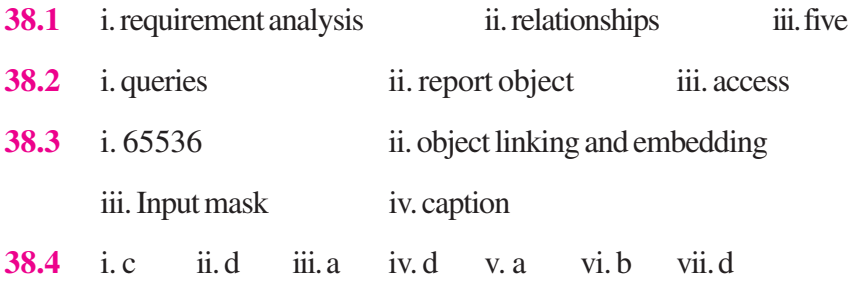